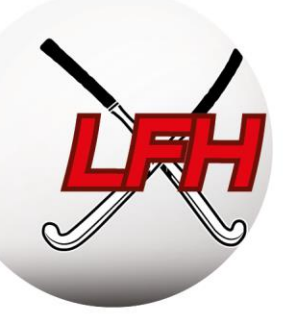

# **GUIDE DU SECRETAIRE DE CLUB**

Mise à jour août 2023

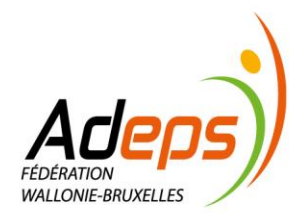

info@hockey.be www.hockey.be

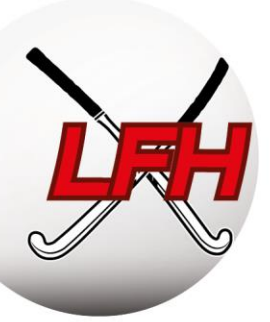

## **TABLE DES MATIERES**

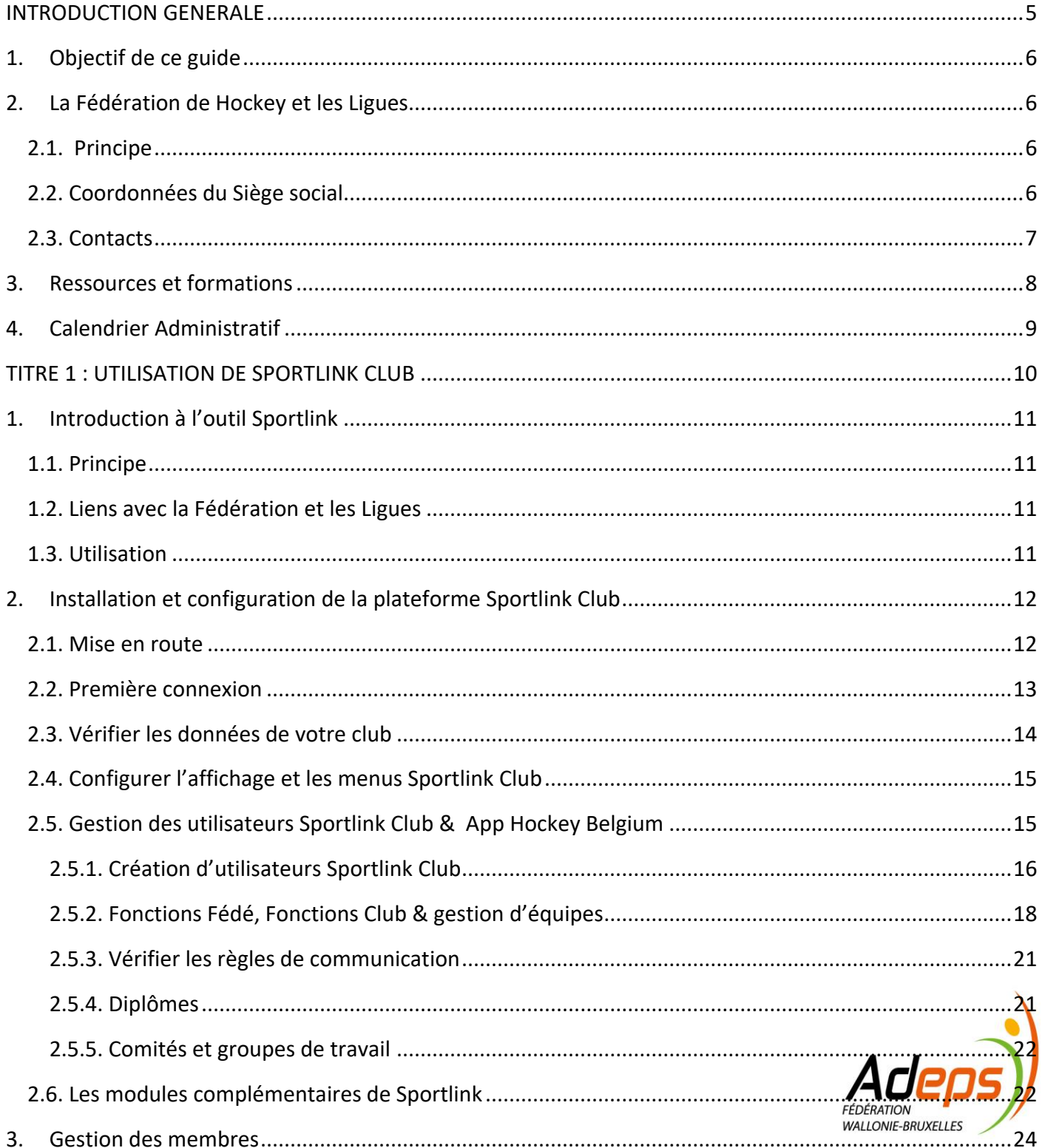

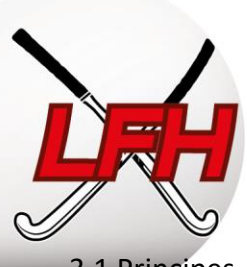

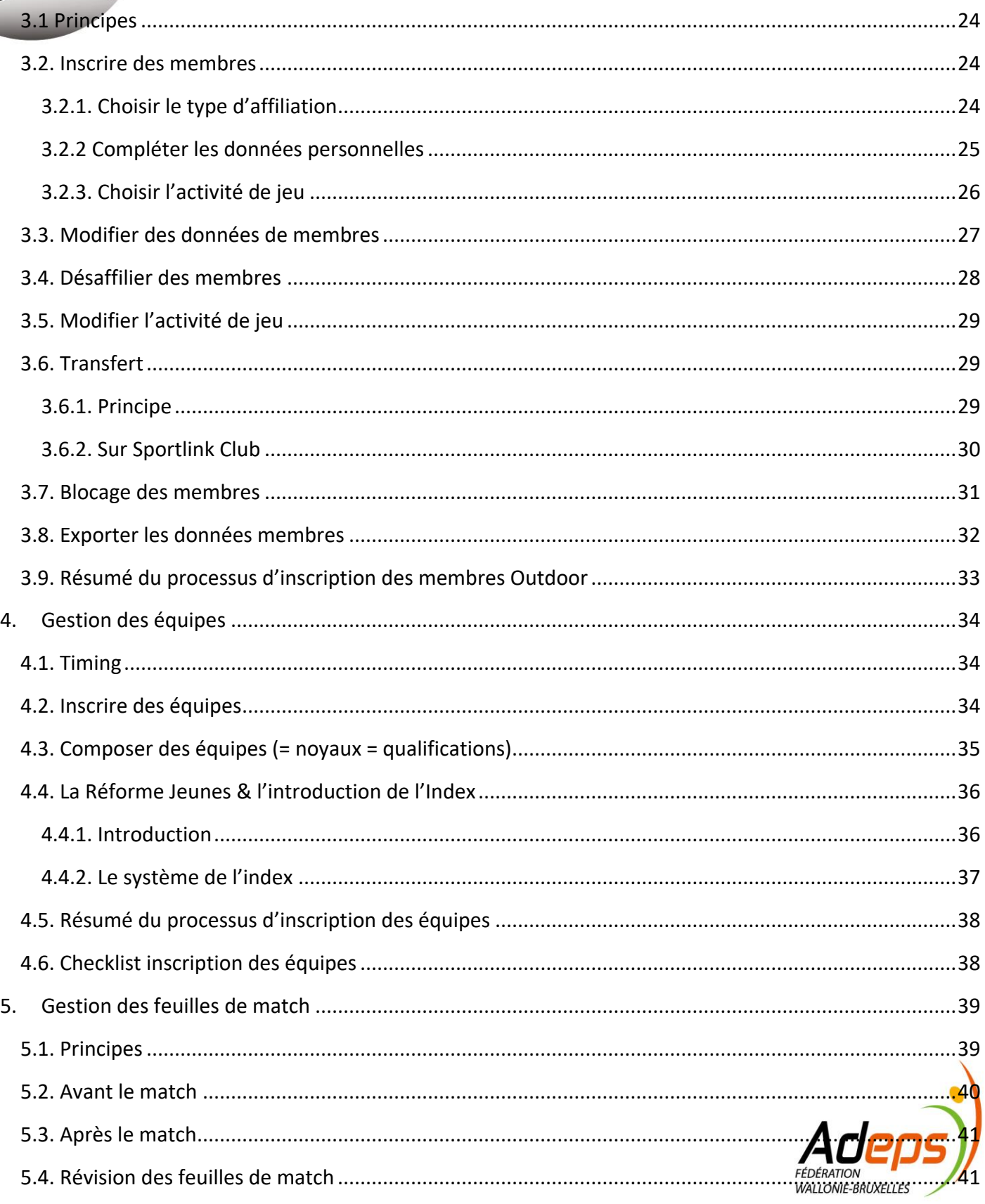

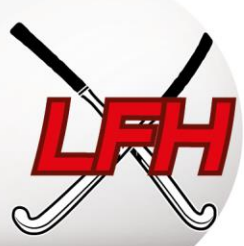

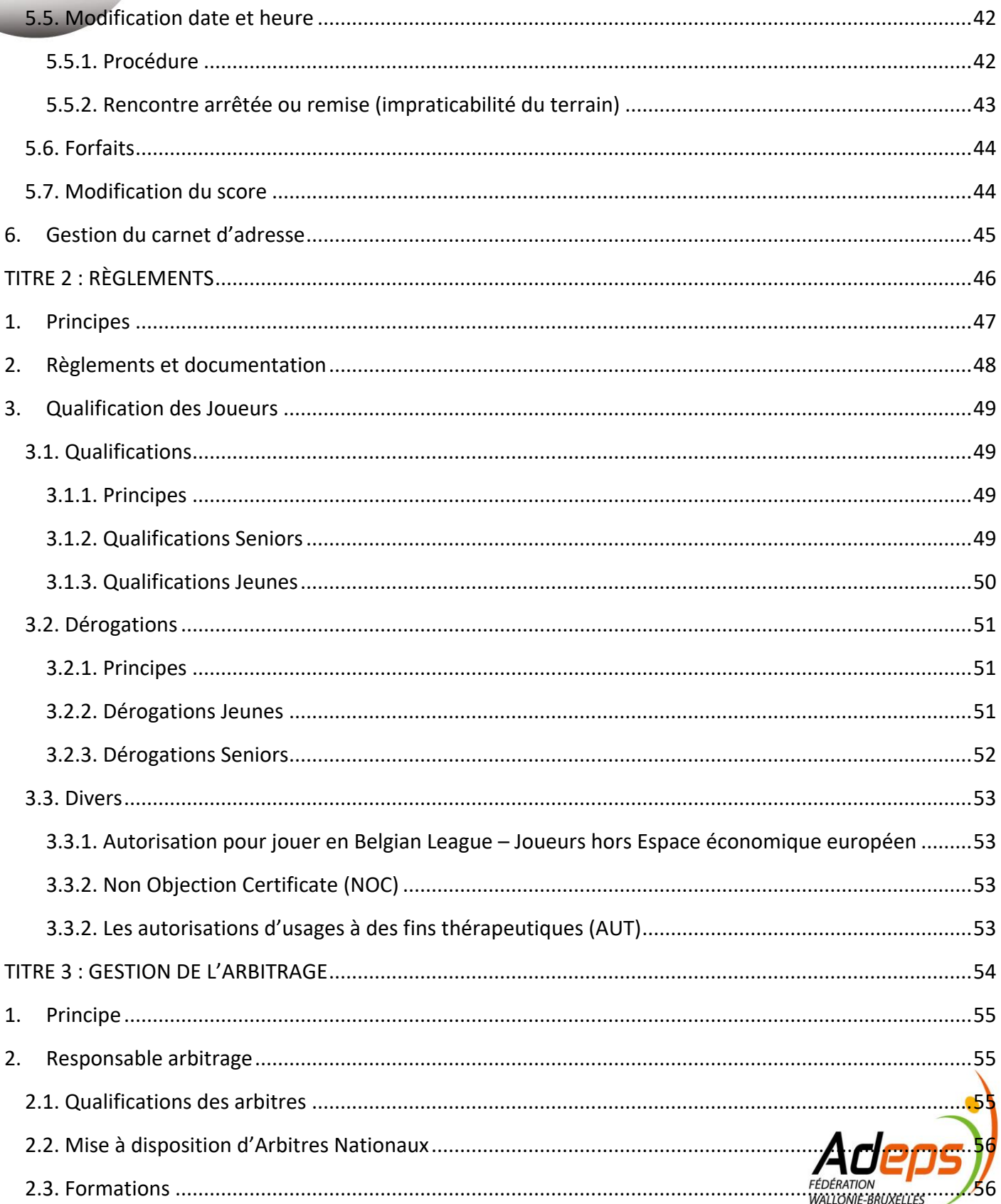

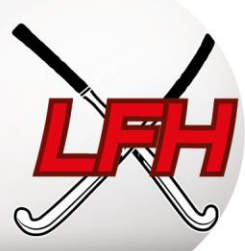

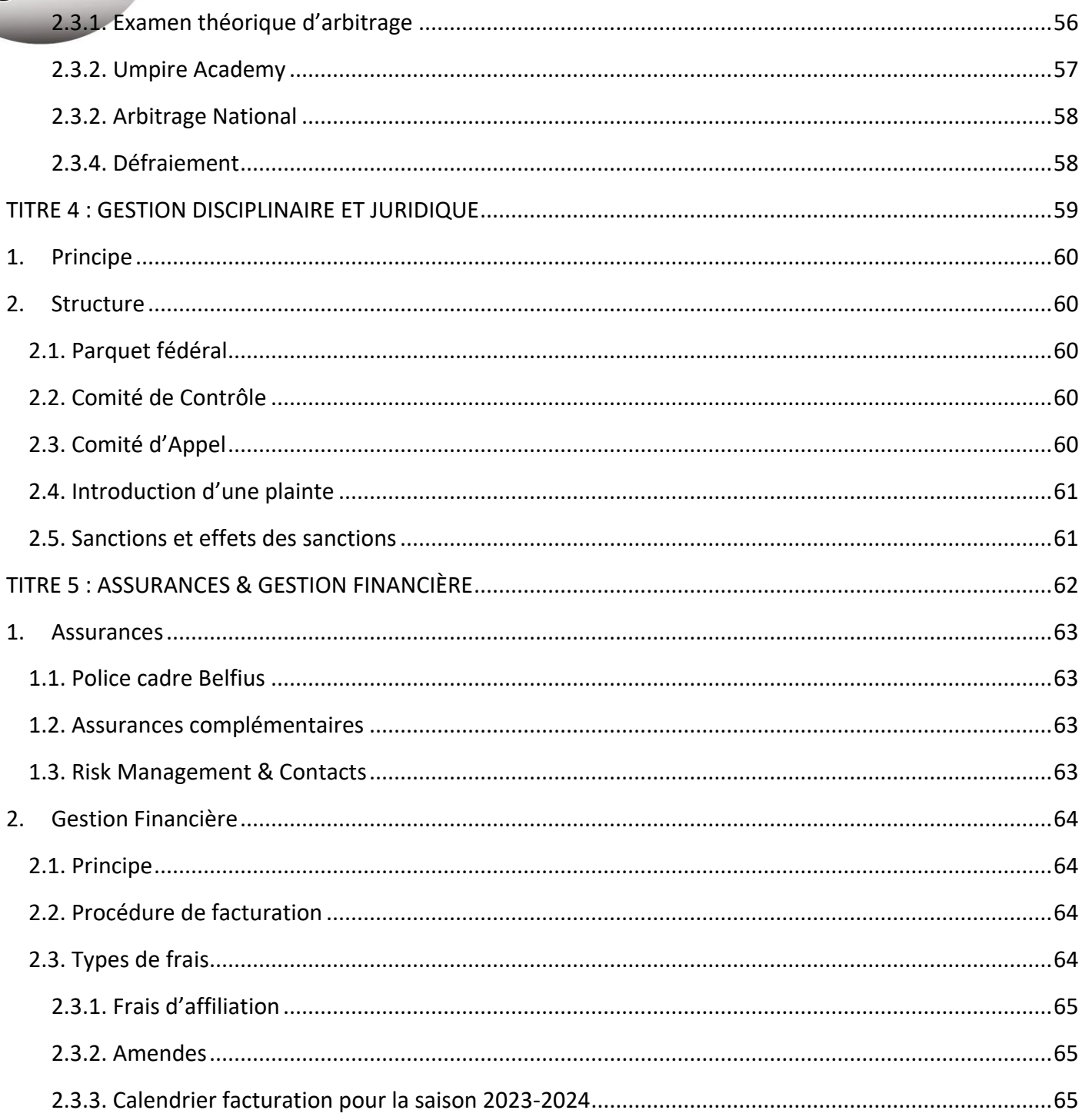

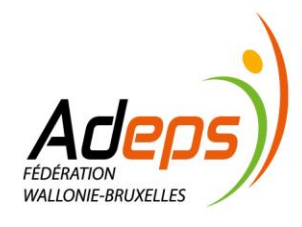

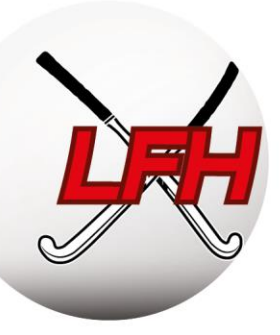

# <span id="page-5-0"></span>INTRODUCTION GENERALE

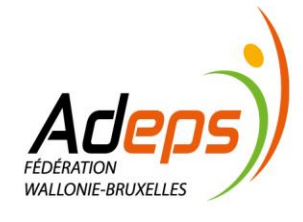

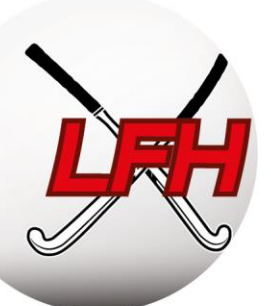

## <span id="page-6-0"></span>**1. Objectif de ce guide**

L'objectif du présent guide est de donner aux gestionnaires de club une image globale, mais non exhaustive, de la gestion d'une saison de hockey sur gazon.

Il conviendra de compléter ce guide avec les différents règlements en vigueur, qui priment sur tout autre document, et rester attentif aux informations données par la Fédération et les Ligues.

Ce guide se concentre sur une saison outdoor, même si beaucoup de principes expliqués dans ce guide sont également applicables à la saison indoor.

## <span id="page-6-1"></span>**2. La Fédération de Hockey et les Ligues**

#### <span id="page-6-2"></span>**2.1. Principe**

L'Association Royale Belge de Hockey est l'organe fédérateur des joueurs et joueuses de hockey et de leurs clubs. A ce titre, elle entend développer les meilleures conditions de pratique du hockey sur gazon et en salle dans notre pays. Les trois entités (ARBH, LFH et VHL) collaborent pour organiser le hockey en Belgique.

La Ligue Francophone de Hockey (LFH) est responsable de l'organisation du hockey en Fédération Wallonie-Bruxelles ; la Vlaamse Hockey Liga (VHL) en Région Flamande.

## <span id="page-6-3"></span>**2.2. Coordonnées du Siège social**

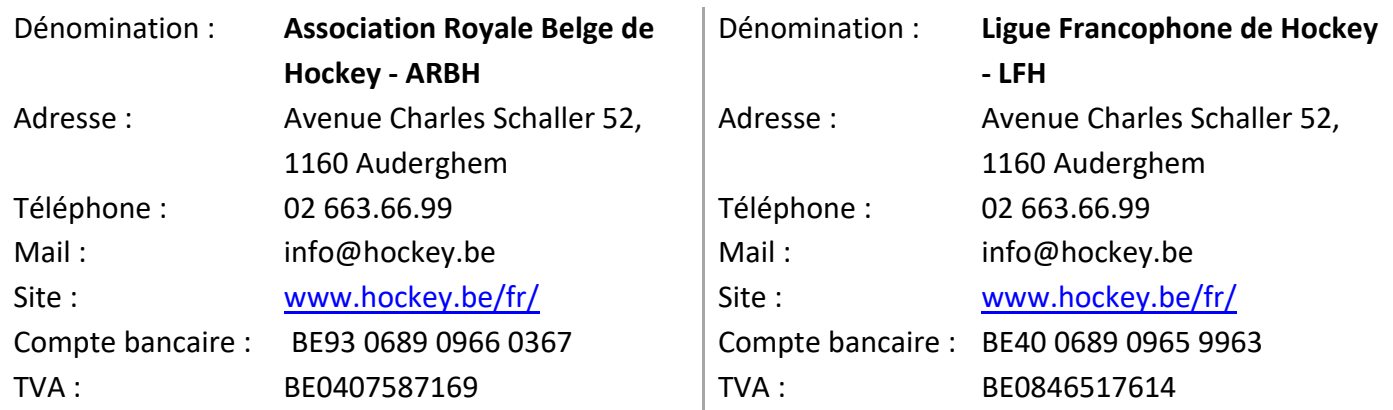

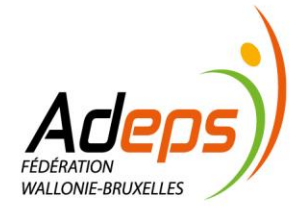

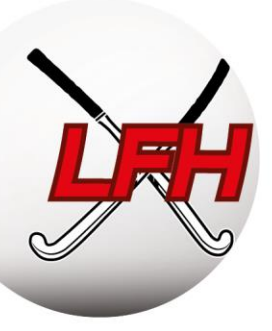

## <span id="page-7-0"></span>**2.3. Contacts**

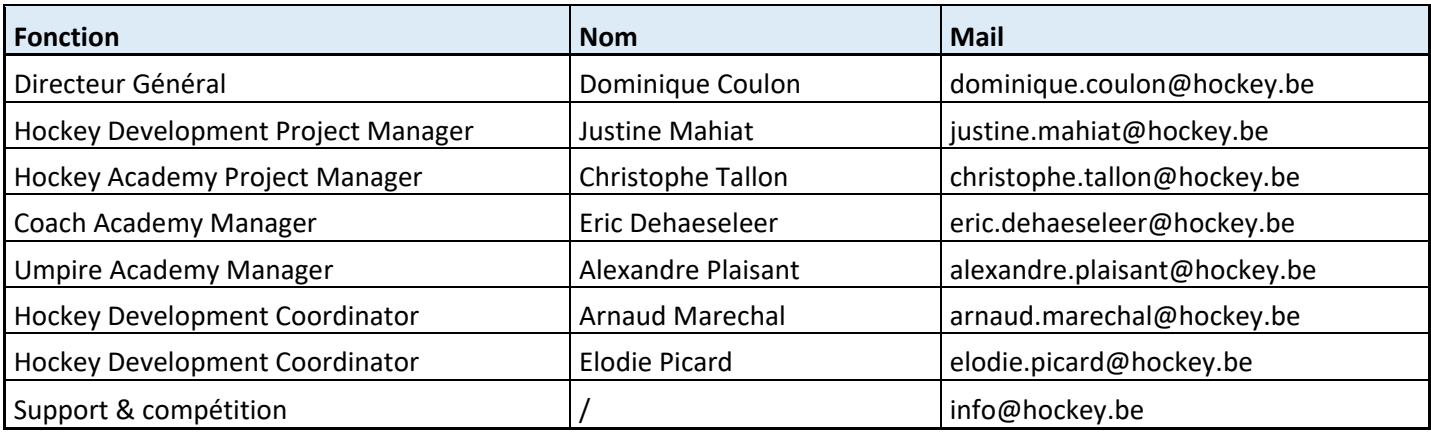

En ce qui concerne la compétition, seuls les Présidents et Secrétaires de club peuvent contacter les Ligues et l'ARBH. Toute demande d'un membre aux Ligues et à l'ARBH doit passer **exclusivement** par eux. Les Ligues et l'ARBH ne répondent pas aux demandes directes des membres car la grande majorité des questions sont mieux traitées au niveau des clubs.

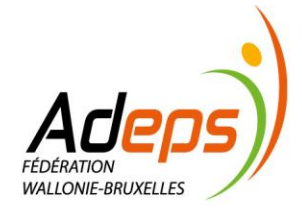

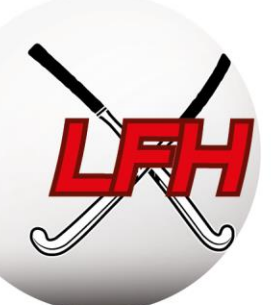

## <span id="page-8-0"></span>**3. Ressources et formations**

Afin de vous accompagner au quotidien, divers organes peuvent vous aider :

- La **Ligue Francophone de Hockey** (**LFH**) propose un ensemble de ressources, des workshops et un parcours de formation en gestion de club de hockey à travers la « **Club Manager Academy** ».
	- $\circ$  Ressources, infos & documents utiles.  $\rightarrow$  [Site Club Manager Academy](https://hockey.be/fr/formations-lfh/club-manager-academy/)
- L'**AISF** (Association Interfédérale du Sport Francophone la Fédération des Fédérations) met à disposition des ressources et des formations thématiques pour la création et la gestion de club. Une équipe d'experts dans différents domaines est également à votre disposition.  $\rightarrow$  <https://aisf.be/>
- L'**ADEPS** et les **CCS** (Centre du conseil du sport) : Chaque province possède son propre CCS. Ils sont en relation constante avec les clubs sportifs de la province et vous aident dans vos demandes de subventions ADEPS. → [Site CCS ADEPS](http://www.sport-adeps.be/index.php?id=5902)
- **Infrasport** : Apporte un soutien et alloue des subventions aux clubs sportifs wallons pour leur permettre de construire, d'acquérir, de rénover ou d'équiper leurs infrastructures → [Site Infrasport](https://infrastructures.wallonie.be/entreprises--non-marchand/nos-thematiques/infrastructures-locales/infrasports.html)
- **Sport.Brussels:** Nouvel organisme bruxellois pour le développement des clubs de sport à Bruxelles. → [Sport.Brussels](http://www.sportsbrussels.be/)

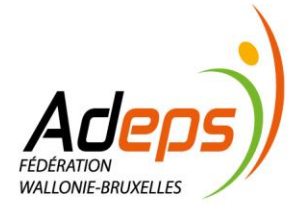

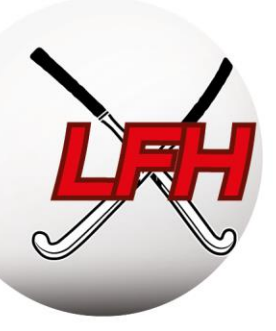

## <span id="page-9-0"></span>**4. Calendrier Administratif**

Ce calendrier concerne la saison 2023/2024. Les dates indiquées ci-dessous ne sont donc valables que pour la saison 2023/2024 :

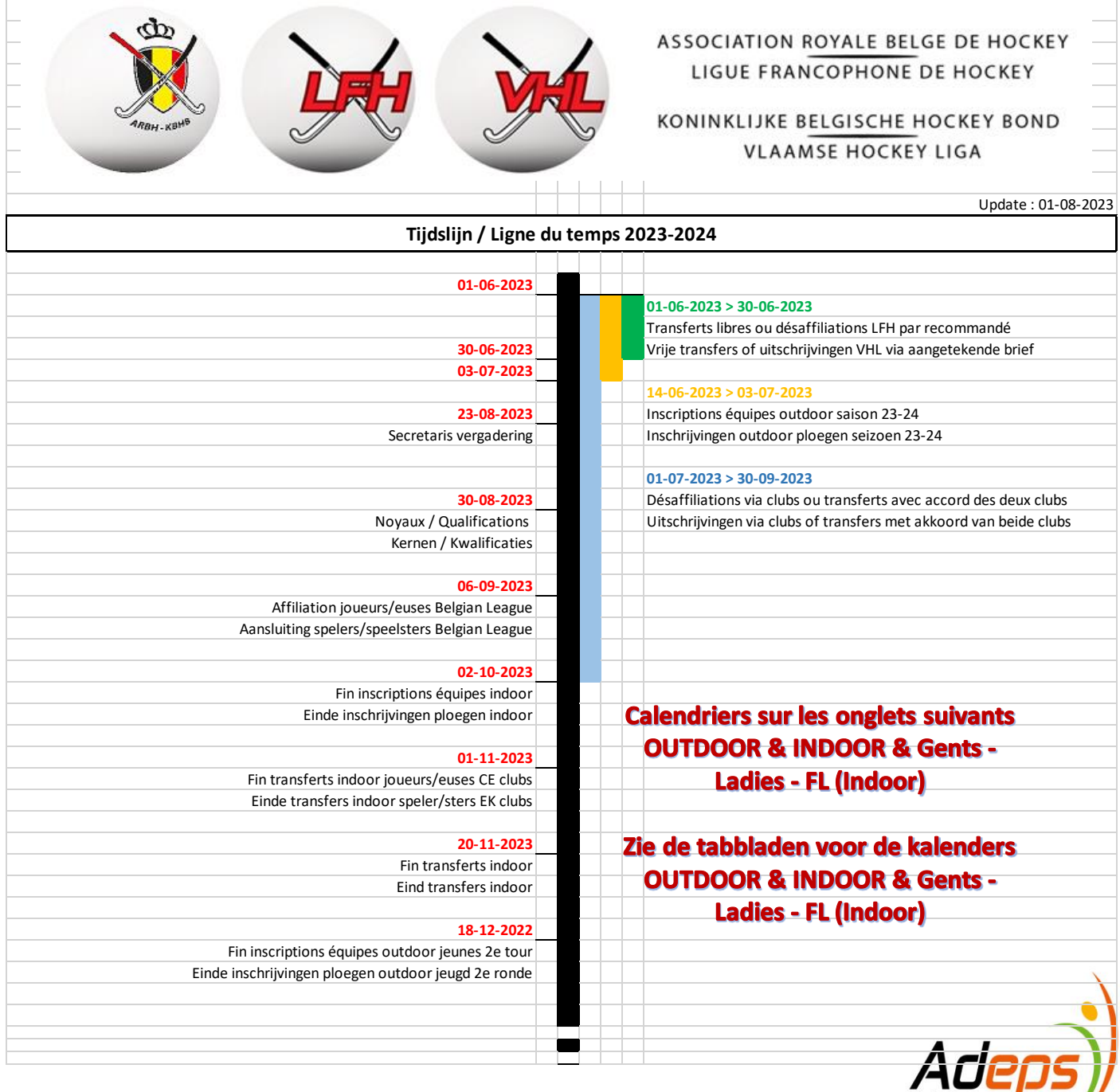

FÉDÉRATION **WALLONIE-BRUYELLES** 

9

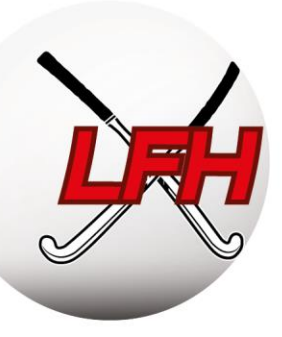

# TITRE 1 :

## <span id="page-10-0"></span>UTILISATION DE SPORTLINK CLUB

Personnes de contact:

- Benoit Coppieters: benoit.coppieters@hockey.be
- info@hockey.be

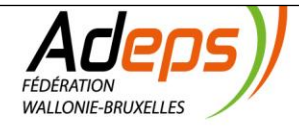

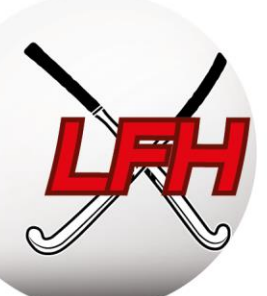

## <span id="page-11-0"></span>**1. Introduction à l'outil Sportlink**

## <span id="page-11-1"></span>**1.1. Principe**

La Fédération utilise Sportlink pour toute la gestion administrative d'une saison de hockey. De l'affiliation des membres jusqu'à la programmation des matchs, des diplômes de coach et d'arbitre jusqu'au suivi des sanctions, cette plateforme permet d'effectuer l'ensemble des tâches administratives de la saison.

Sportlink se décompose en trois types de plateforme :

- *Sportlink Fédé* : accessible uniquement par la Fédération ;
- *Sportlink Club* : accessible uniquement par les gestionnaires de Clubs (secrétaires, …) ;
- *Hockey Belgium App* : accessible à tous, membres, arbitres, … et spectateurs.

Ces trois plateformes sont liées. Chacune joue un rôle dans l'organisation de la saison.

#### **Exemples :**

Via l'App, les membres voient leur programme de matchs, les résultats et remplissent les feuilles de match. Via Sportlink Club, les Secrétaires de club peuvent vérifier que les matchs ont bien été validés. Via Sportlink Fédé, la Fédération peut faire le suivi des plaintes et rapports de matchs.

## <span id="page-11-2"></span>**1.2. Liens avec la Fédération et les Ligues**

Les données reprises sur Sportlink Club sont utilisées par la Fédération, **veillez à en vérifier l'exactitude** ! Pour la bonne **affiliation des membres**, la participation au championnat, la délivrance de diplômes, … pour la communication avec les responsables de clubs, … la mise à jour des données est primordiale.

**Remarque :** d'autres logiciels de gestion de membres existent pour les clubs (Twizzit, iClub, …) et peuvent être liés à Sportlink. Cependant, la Fédération et les Ligues **ne prendront en compte que les données reprises sous Sportlink Club**.

#### <span id="page-11-3"></span>**1.3. Utilisation**

Sportlink est un outil du quotidien dans la bonne gestion des membres. C'est un programme complet qui propose plusieurs modules optionnels pour optimiser la gestion du club. La programme Sportlink Club de la fédération comprend 2 modules :

**Club.Base :** ce module est la base indispensable pour chaque club car il permet la gestion administrative en lien avec la fédération. Dans ce guide, nous aborderons en détail les différentes possibilités qu'offre ce module : inscription des membres et des équipes, création de fonctions et d'utilisateurs, transferts,…

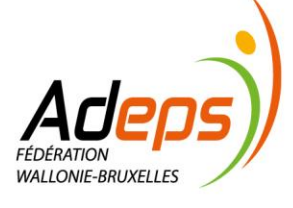

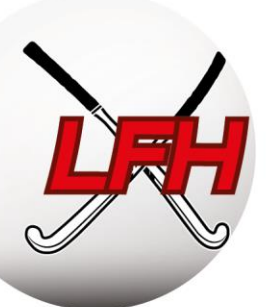

Attention, certaines actions ne devront être entreprises qu'à des périodes définies (ex : inscription des équipes en début de saison, *voir calendrier administratif p9*), tandis que d'autres nécessiteront des manipulations régulières (ex : validation des feuilles de match chaque week-end).

Ce module est la base de tous les autres modules ! Sans Club.Base, il est impossible d'intégrer les autres modules.

**Club.Cotisations :** Ce module est également compris dans votre Sportlink Club et permet de gérer vos envois et suivis de cotisations directement via Sportlink. Ce module permet de créer des profils de cotisation, d'avoir un aperçu des revenus attendus et de supporter plusieurs méthodes de paiements.

Infos complémentaires dans le support de Sportlink → <http://bitly.ws/94co>

- [Webinaire Module Club.Base](https://sportlink.webinargeek.com/webinar/replay/uU90fokrQqU/)
- [Webinaire Module Club.Cotisations](https://sportlink.webinargeek.com/watch/replay/843023/396200e056afdc4f80a95eb63125e34c/)

Il existe d'autres modules optionnels que vous pouvez acheter individuellement ou en package. Ceux-ci seront détaillés dans le chapitre 2.6 de cette partie.

## <span id="page-12-0"></span>**2. Installation et configuration de la plateforme Sportlink Club**

Pour chaque procédure :

- Un lien vers les supports illustrés de Sportlink :<https://bit.ly/2RKJyme>
- Le chemin dans Sportlink.Club pour accéder à la fonctionnalité en question (Onglet > Sous-onglet > *Opération*)

#### <span id="page-12-1"></span>**2.1. Mise en route**

Guide de démarrage pour Sportlink Club :<https://bit.ly/2GoCNnZ>

Attention, vous devez avoir une version de JAVA à jour pour pouvoir utiliser la plateforme Sportlink Club sur votre ordinateur.

- Téléchargez ou mettez à jour Java : [www.java.com/fr/download](http://www.java.com/fr/download) ;
- Téléchargez Sportlink Club via [www.sportlink.nl](http://www.sportlink.nl/) > Start Sportlink Club > Belgische Hockey ;

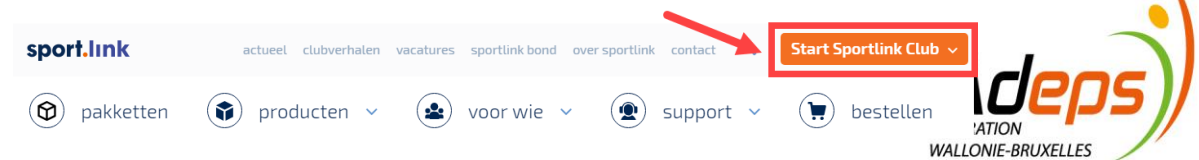

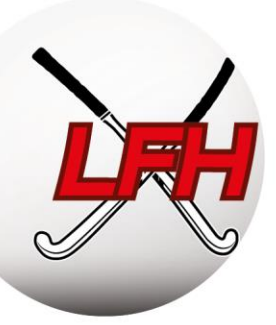

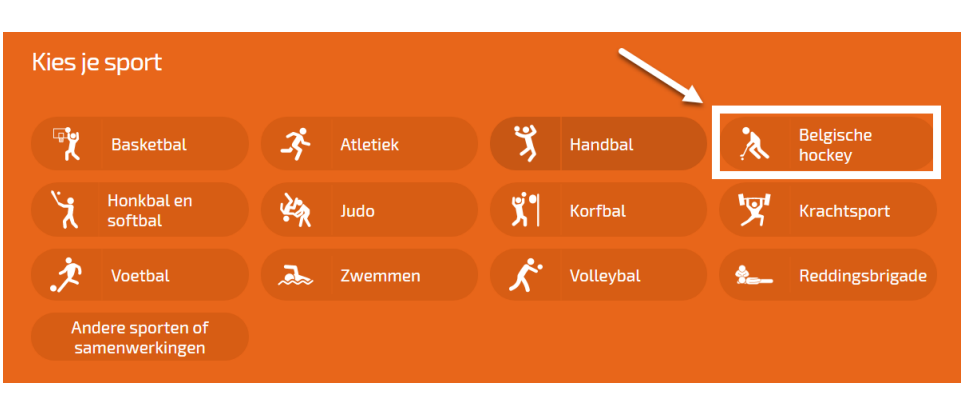

- Lancez le programme téléchargé pour installer Sportlink Club ;
- Après avoir démarré le logiciel, l'écran suivant s'affiche :

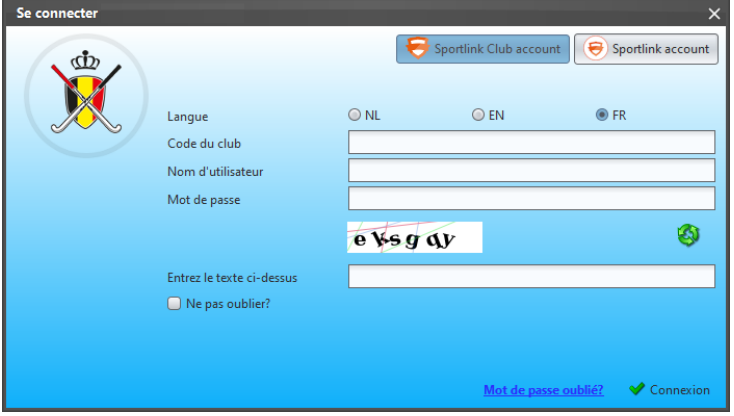

#### <span id="page-13-0"></span>**2.2. Première connexion**

 Chaque Secrétaire de club reçoit de la Fédération un code de club unique et un identifiant pour se connecter à Sportlink Club en tant qu'administrateur système.

Conseil : **Ne partagez pas cet identifiant !** *Par contre, ajoutez de suite une adresse mail à ce nom d'utilisateur, sinon vous êtes bloqués en cas d'oubli de mot de passe.*

Une fois connecté, l'écran de menu général suivant s'affiche :

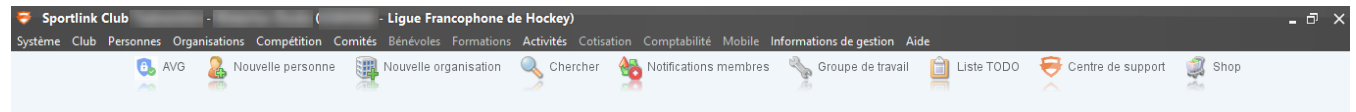

*Conseil : Après votre première connexion, il est recommandé de changer le mot de passe (Système > Paramètres utilisateurs > Changer mot de passe).* 

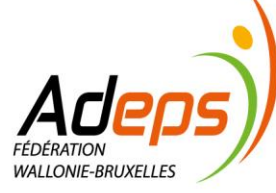

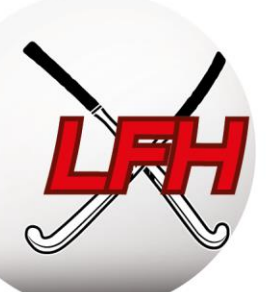

## <span id="page-14-0"></span>**2.3. Vérifier les données de votre club**

Guide Sportlink Club :<https://bit.ly/2GoCNnZ>

Sportlink Club > Club > Données de club

La Fédération remplit certaines données de votre club. Vous devez en vérifier l'exactitude et les compléter. Ces informations serviront pour la communication via les autres supports de la Fédération.

Si vous ne pouvez pas modifier certaines données car le champ est bloqué, passez par la Fédération.

N'oubliez pas de sauvegarder les changements via l'icône en bas à droite.

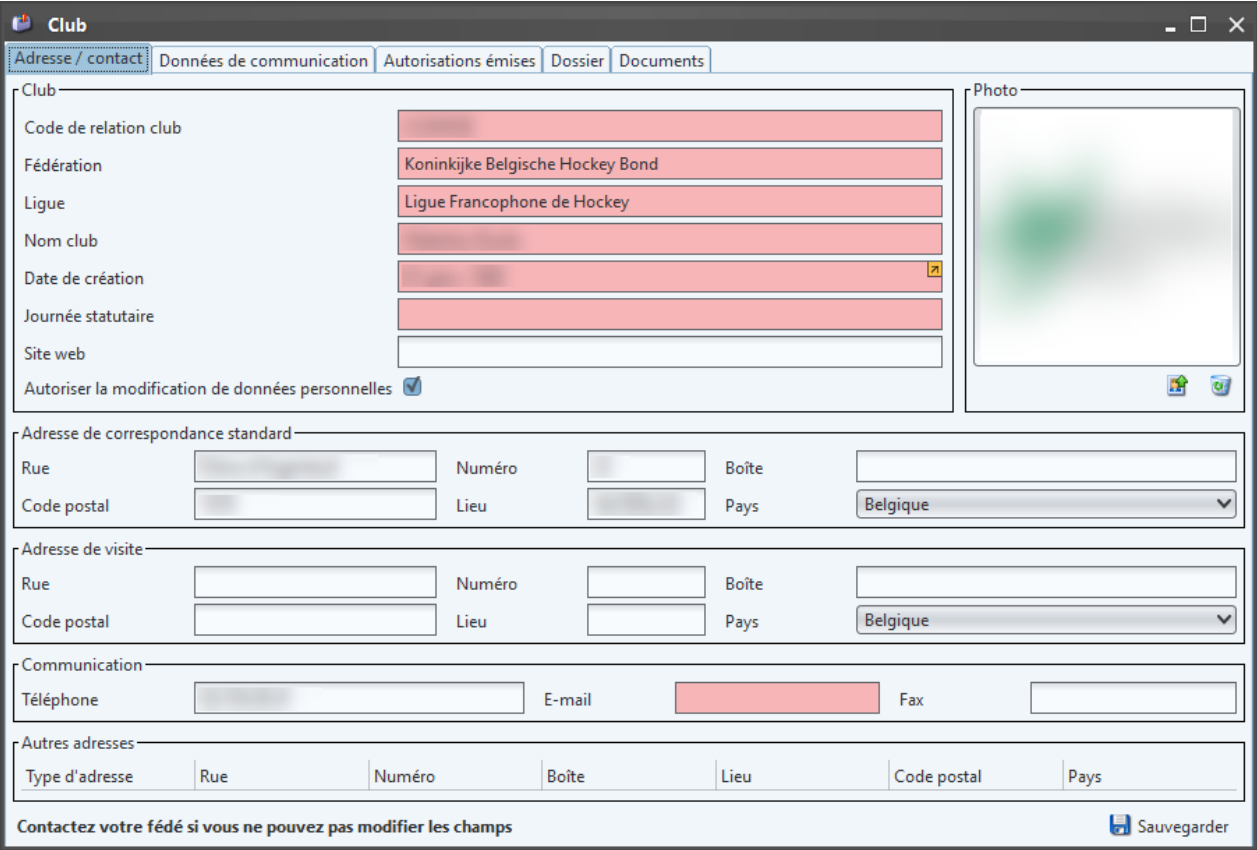

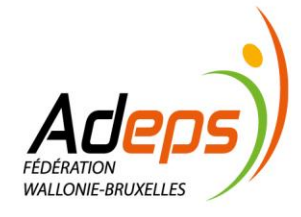

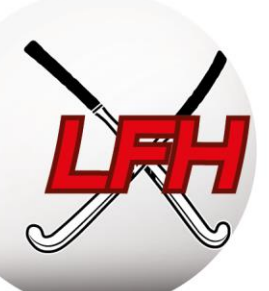

## <span id="page-15-0"></span>**2.4. Configurer l'affichage et les menus Sportlink Club**

Guide Sportlink Club : <https://bit.ly/2OYNFvd>

Sportlink Club > Système > Paramètres d'utilisateurs > écran personnel

Outre l'esthétique et les couleurs, vous pouvez paramétrer les menus et les onglets que vous souhaitez afficher ou masquer.

Les onglets masqués par défaut cachent des informations ! Utilisez au minimum la configuration suivante.

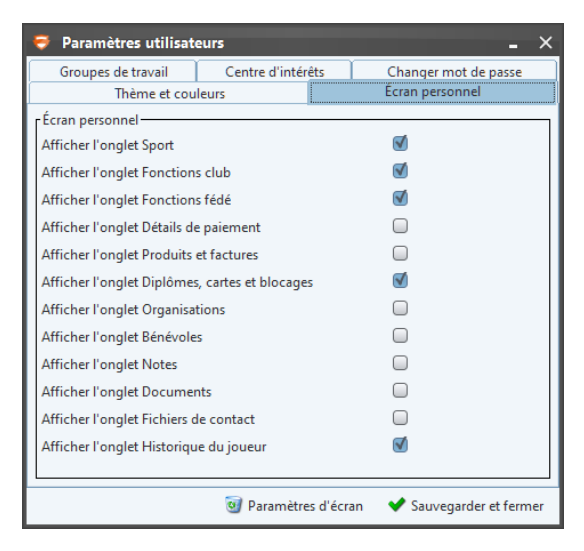

## <span id="page-15-1"></span>**2.5. Gestion des utilisateurs Sportlink Club & App Hockey Belgium**

Vous pouvez créer des fonctions qui reflètent l'organisation de votre club et ainsi donner des accès personnalisés à Sportlink Club (en lecture et/ou écriture, à certains onglets et pas à d'autres, etc).

Il est également possible d'attribuer un rôle à un membre (secrétaire de match, coach, manager, etc), lui donnant accès à d'autres fonctionnalités de l'App Hockey Belgium.

Différents types de fonctions existent :

- *Utilisateur système :* définit les accès à la gestion de Sportlink Club ;
- *Fonctions Fédé :* définies et octroyées par la Fédération (Arbitre National, Match Official, …);
- *Fonctions gestion du Club :* définies et octroyées par le club (responsable sportif, arbitrage, …) ;
- *Fonctions gestion d'équipe :* définies par la Fédération et le club, octroyées par le club (manager, coach ,…).

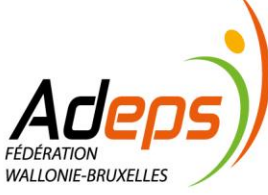

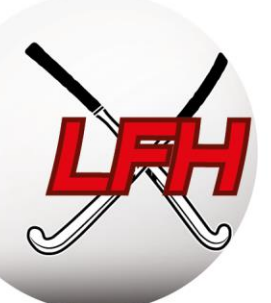

## *2.5.1. Création d'utilisateurs Sportlink Club*

<span id="page-16-0"></span>Guide Sportlink Club :<https://bit.ly/2GvR4jH>

Sportlink Club > Gestion > Gestion des utilisateurs

Des accès spécifiques à Sportlink Club peuvent être octroyés aux gestionnaires des clubs via le panneau de gestion des utilisateurs système, en définissant le(s) rôle(s) et les accès liés à ces rôles.

**Exemple :** le responsable arbitrage pourrait consulter la liste des arbitres ayant réussi leur examen théorique d'arbitrage ; le responsable infrastructure pourrait consulter l'occupation des terrains ; …

**Remarque :** on ne parle pas ici d'accès à l'App Hockey Belgium. Ce point sera traité par après.

Via le panneau de gestion des utilisateurs, créez d'abord le rôle et définissez les accès au(x) module(s) nécessaire(s).

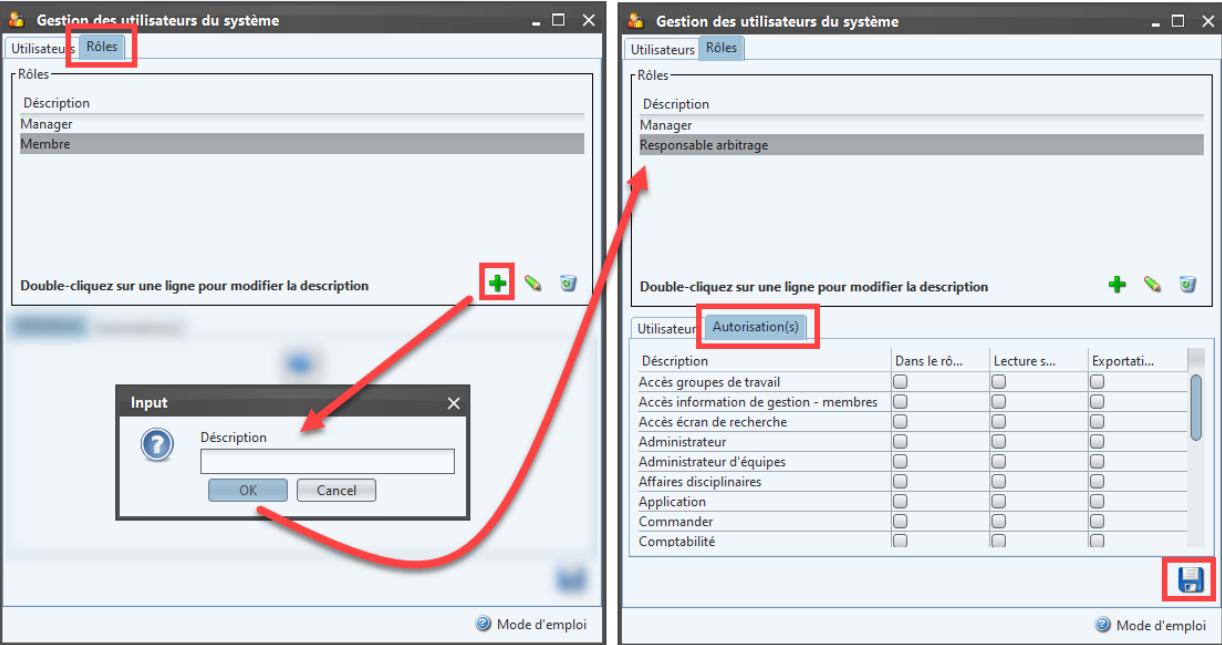

Ajoutez ensuite un nouvel utilisateur en lui créant un nom d'utilisateur, un mot de passe et en lui attribuant un des rôles que vous aurez créé au préalable.

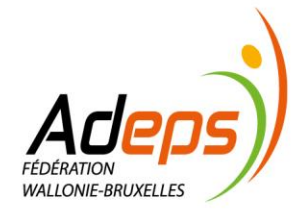

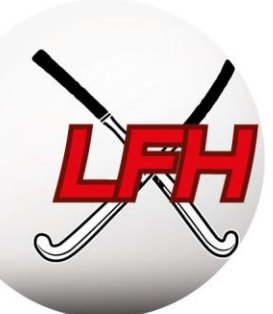

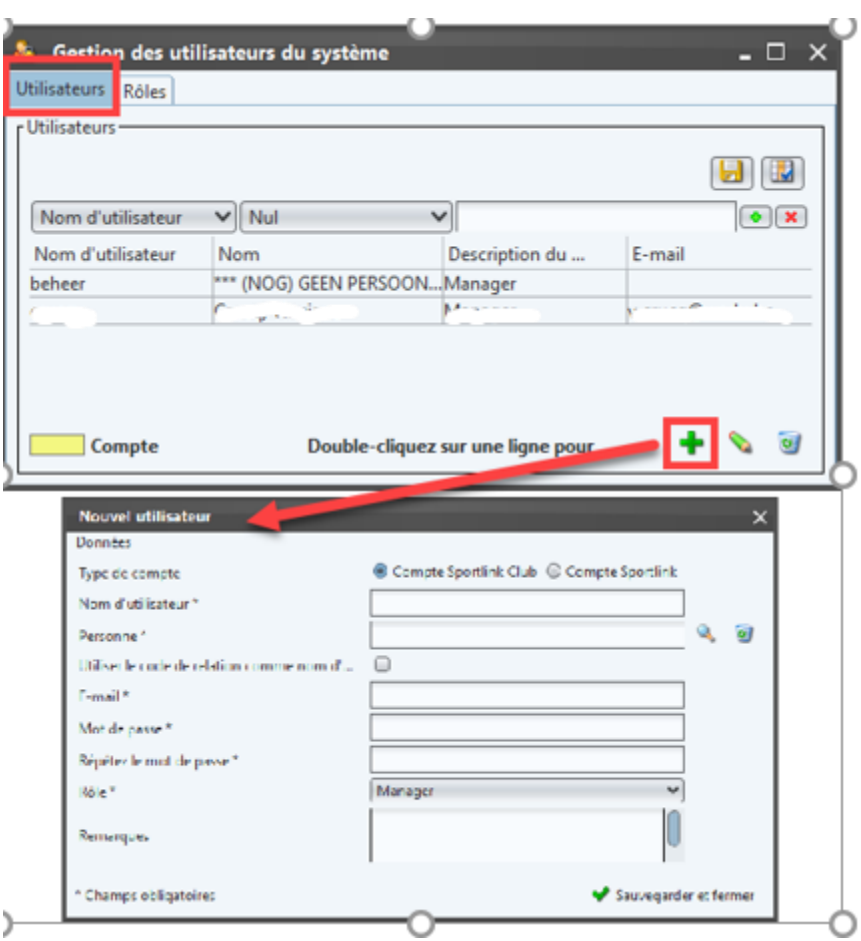

#### *Quelques Conseils :*

- Limitez autant que possible le nombre d'utilisateurs Sportlink Club. Cinq (5) nous paraît un maximum ;
- Limitez l'accès total à maximum deux personnes (secrétaire + autre personne) ;
- Chaque utilisateur se connecte avec son propres identifiant et mot de passe (pas de partage d'identifiant/ mot de passe) ;
- Privilégiez des accès de « lecture » de données, et non « d'écriture » ou « d'export » (RGDP).

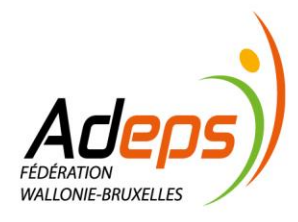

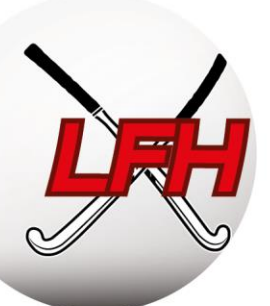

## *2.5.2. Fonctions Fédé, Fonctions Club & gestion d'équipes*

<span id="page-18-0"></span>Guide Sportlink Club :<https://bit.ly/2t2H4FX>et <https://bit.ly/2BgROoI>

Sportlink Club > Club > Maintenance > Fonction club

Les fonctions, Fédération ou Club, identifient les responsables club aux yeux des membres, clubs et Ligues.

Pour définir des accès à Sportlink Club, référez-vous à la section « Création d'utilisateurs Sportlink Club» ciavant.

## *a) Les fonctions Fédé*

Définies et octroyées par la Fédération, les clubs peuvent faire des recherches sur ce critère, mais ne peuvent les modifier. Ex : statuts d'Arbitres Nationaux, de Match Officials,…

#### *b) Les fonctions Clubs*

Les « fonctions club » sont utiles pour la gestion du club et la communication. Certaines sont prédéfinies par la Fédération et d'autres peuvent être créées par les clubs.

Vous pouvez décider de « publier » la fonction, afin que les coordonnées du membre lié soient disponibles pour les autres clubs via le carnet d'adresse (plus d'information : [https://bit.ly/2Sdo2qi\)](https://bit.ly/2Sdo2qi).

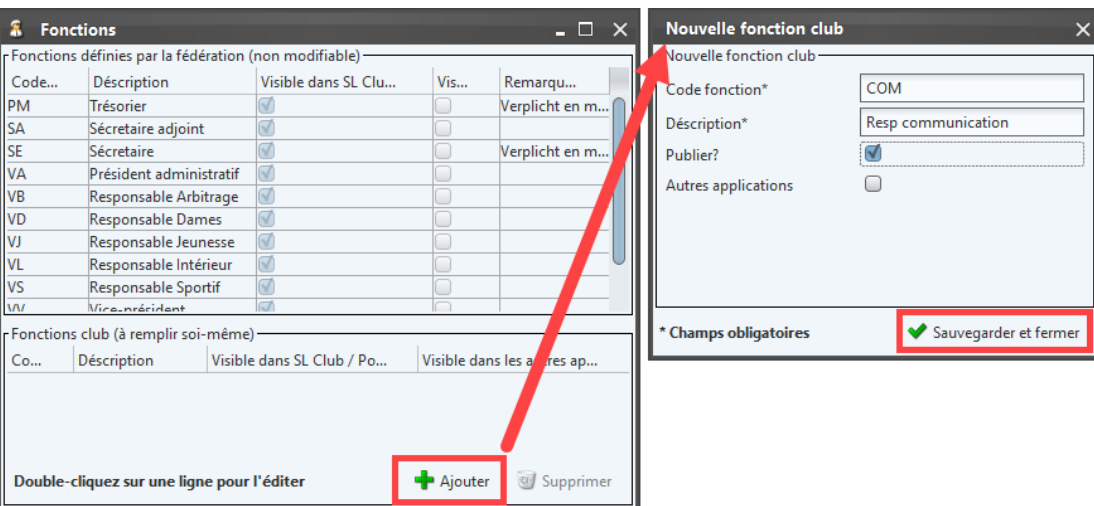

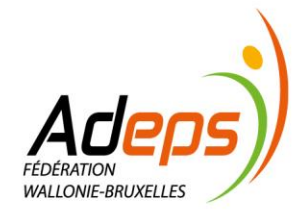

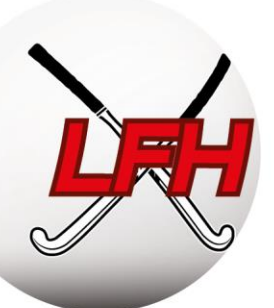

Les fonctions clubs, définies par défaut, sont les suivantes :

- Président (obligatoire)
- Vice-président
- Secrétaire (obligatoire)
- Secrétaire adjoint
- Président administratif
- Responsable Sportif Responsable Jeunes
- Responsable Dames
- Responsable Arbitrage
- Responsable Indoor

**•** Trésorier (obligatoire)

#### **Attention :**

- Il est **obligatoire** de lier les fonctions de Président, Trésorier et Secrétaire à un « membre fédé » du club, notamment pour une question de communication.
- Quand le Président, le Secrétaire, ou le Trésorier change, il faut obligatoirement mettre les coordonnées de la nouvelle personne à jour dans Sportlink ET prévenir la fédération par mail à [info@hockey.be](mailto:info@hockey.be). Pareil si c'est un simple changement d'adresse mail.
- Nous vous conseillons de créer des adresses mails génériques pour les fonctions de Président, Secrétaire et Trésorier.
- Afin de remplir le critère 2.2 du label Club Manager Academy sur la bonne gouvernance des clubs, les Présidents, Secrétaires, Trésoriers et Responsables sportif doivent être 4 personnes différentes.

#### *c) Les fonction Gestion d'équipes/feuilles de match*

Les guides de l'App Hockey Belgium par l'ARBH : <https://hockey.be/fr/competitions/hockeyapp/> Téléchargement Android :<https://bit.ly/2EkpvYf>- iOS :<https://apple.co/2XktpIe>

Ce point est consacré à l'utilisation de l'application « Hockey Belgium » par les membres.

Les membres n'ont pas accès à Sportlink Club. L'utilisation de l'App Hockey Belgium par les membres est documentée distinctement sur le site web de la Fédération.

Elle y décrit :

- Les utilisations et accès selon les fonctions (joueurs, managers, arbitres, secrétaires, ...)
- L'initialisation de l'App et les paramètres personnels ;
- La rédaction des feuilles de match digitales

Des fonctions de gestion d'équipe et de feuilles de match doivent être assignées à des membres.

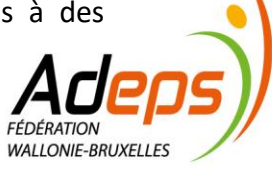

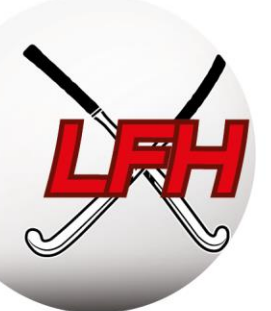

Ces fonctions sont utiles dans l'App Hockey Belgium. Elles permettent de gérer une équipe et de remplir la feuille de match. Ces fonctions doivent être attribuées au préalable via Sportlink Club dans chaque équipe.

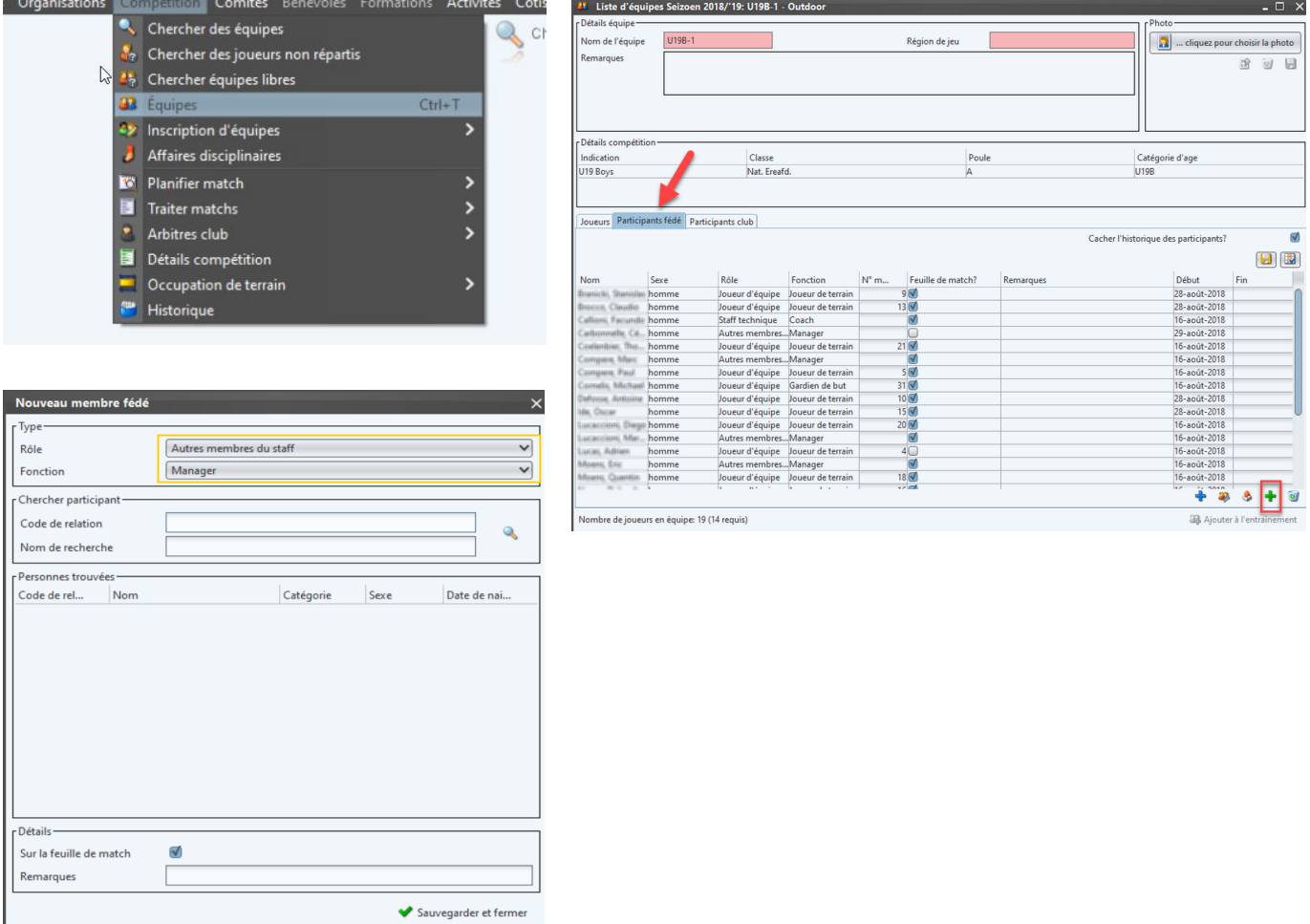

Ces fonctions, définies par défaut, sont les suivantes :

- Secrétaire de match : a accès, sur l'App Hockey Belgium, à toutes les feuilles de matchs à domicile, pour aider les équipes en difficulté.
- Manager : a accès à la partie qui permet de gérer les présences des joueurs et le covoiturage, de remplir la composition d'équipe pour le match, etc
- Coach : sait faire la composition d'équipe pour le match et l'envoyer à l'arbitre
- Joueurs : savent faire la composition d'équipe pour le match et l'envoyer à l'arbitre

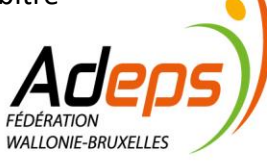

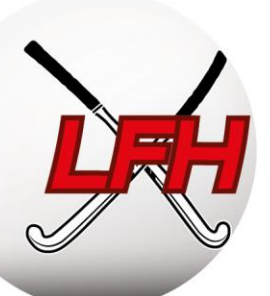

## *2.5.3. Vérifier les règles de communication*

<span id="page-21-0"></span>Guide Sportlink Club :<https://bit.ly/2U6Makm>

Sportlink Club > Club > Maintenance > Règles de communication

Sportlink Club facilite la communication entre clubs via des notifications par email. Lorsqu'une action est demandée par un club, les responsables de club concernés seront notifiés.

Sont concernés : les changements d'horaire de matchs, les transferts et les inscriptions.

*Conseil :* au préalable, vous devrez avoir renseigné les fonctions nécessaires (voir ci-avant point 2.5.2).

<span id="page-21-1"></span>Sur le panneau de règles, ajoutez les fonctions qui devront être notifiées pour chaque action possible.

#### *2.5.4. Diplômes*

Guide Sportlink Club :<https://bit.ly/2t2p3HE>

Sportlink Club > Club > Maintenance > Diplôme et cartes joueurs

#### *a) Principe*

Selon les catégories et divisions, un niveau de qualification et/ou de formation des entraineurs, des coaches, des arbitres, … peut être requis. De même, pour obtenir certains subsides, des quotas de personnes diplômées au sein du Club sont parfois nécessaires ( ADEPS / Sport Vlaanderen /…).

Règlement Sportif (ARBH RS, Chap 1, Section 2, art 7)

Les Ligues proposent les formations suivantes :

- Sportifs : Coach Academy Animateur, Initiateur, Educateur
- Arbitrage : Umpire Academy Arbitrage Théorique, CU, CUC, Arbitrage National, …

Les clubs peuvent aussi créer des références à des formations spécifiques (ex : BEPS, formation interne, …)

#### *b) Sur Sportlink*

La fédération met à jour, sur le profil Sportlink des membres, les diplômes sportifs et arbitrages liés à la Fédération. Pour ses propres formations, chaque club doit gérer les mises à jour manuellement.

Une recherche par diplôme permet de trouver les diplômés (Guide Sportlink [: https://bit.ly/2UJ4PyF\)](https://bit.ly/2UJ4PyF) au sein de son club.

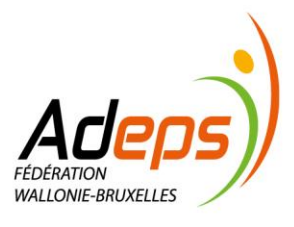

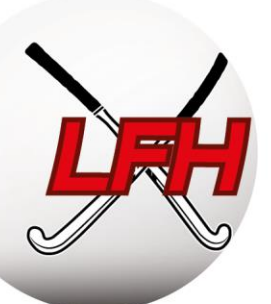

## *2.5.5. Comités et groupes de travail*

<span id="page-22-0"></span>Pour sa gestion interne, sa communication, … un club peut rassembler des membres en groupe.

Créer un comité :<http://bitly.ws/94c7>

Créer un groupe de travail :<http://bitly.ws/94ca>

## <span id="page-22-1"></span>**2.6. Les modules complémentaires de Sportlink**

En plus du module classique de gestion de membres et des cotisations (Club.base & Club.Cotisations, voir chapitre 1.4), il existe des modules complémentaires que vous pouvez ajouter aux 2 modules de la licence de la fédération :

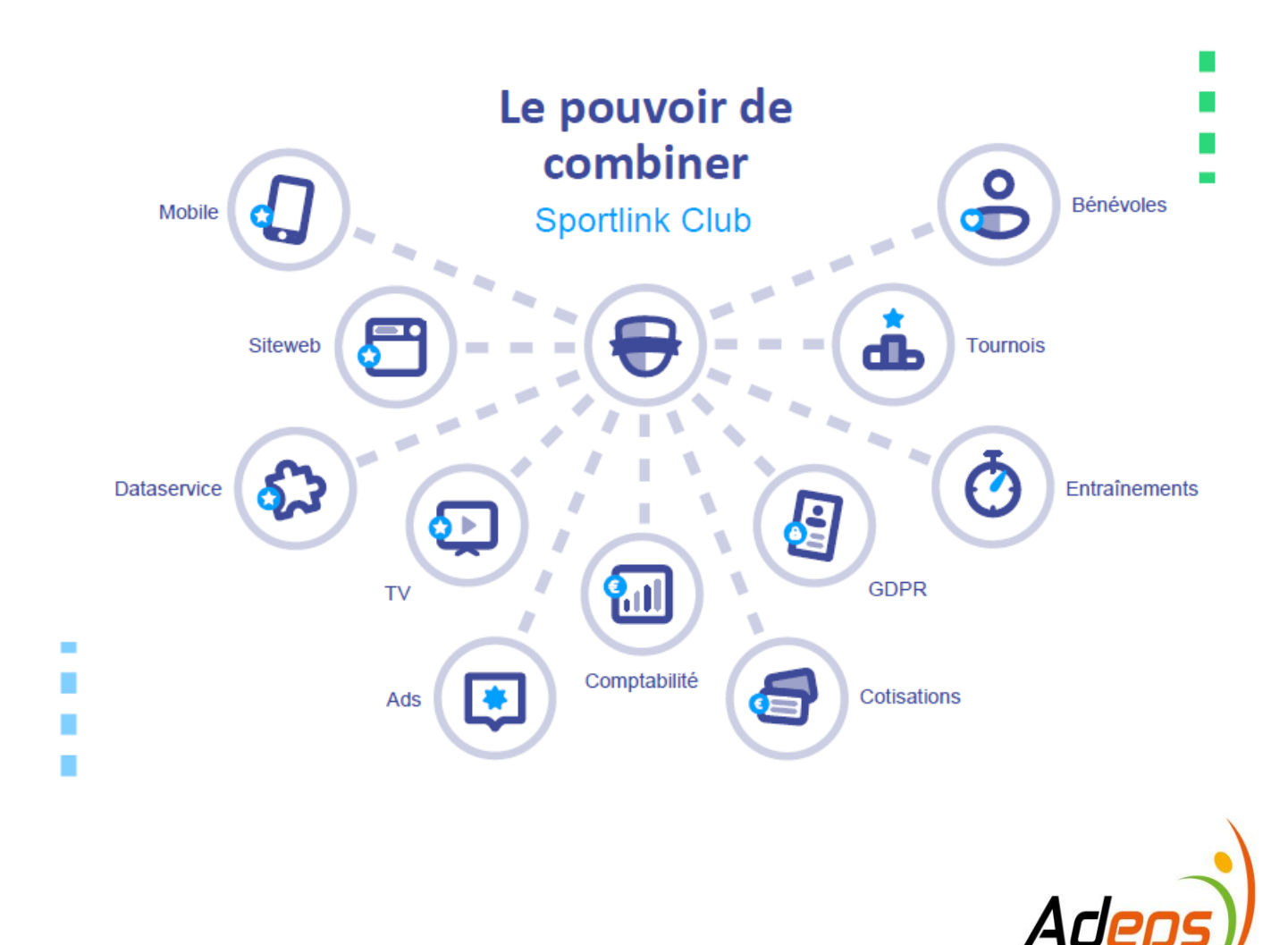

**FÉDÉRATION** WALLONIE-BRUXELLES

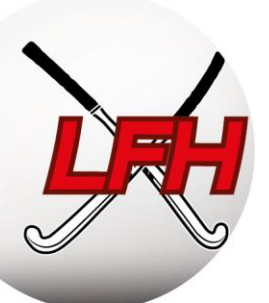

**Club.Comptabilité :** Ce module nécessite une connaissance de base en comptabilité et permet d'avoir un aperçu de la situation financière du club. Il offre plusieurs fonctions comptables : ouverture d'un exercice, gestion des comtes, définition des taux de tva, gestion de créditeurs et débiteurs, création et exécution de rapports.

**Club.Bénévoles:** Ce module permet d'organiser les tâches de vos bénévoles de manière centralisée. Vous pouvez ajouter des bénévoles, planifier des tâches personnelles et organiser les tâches dans un calendrier commun. Les bénévoles sont au courant de leurs tâches grâce aux modules de communication.

**Club.Entrainements:** Le module permet de planifier tous les entrainements et annule les possibilités de double occupation de terrains. Le planning des entrainements est visible directement dans l'App Hockey Belgium et les membres peuvent indiquer leurs présences et absences.

**Club.Tournois:** Ce module permet d'organiser des tournois dans Sportlink en créant des schémas complets et de les ajuster le jour même. Les schémas peuvent être partagés avec les membres et spectateurs via les modules Club.TV et Club.Mobile.

**Club.GDPR:** Ce module permet le traitement et l'enregistrement des données personnelles des membres en ligne avec les règles GDPR grâce à l'aide de *Pact Online bv*.

**Club.Mobile:** Ce module permet de transformer l'App Hockey Belgium en votre propre App de club. Il permet de créer un agenda complet de club (planning entrainements, matchs amicaux, matchs officiels) et il est lié aux autres modules (tournois, bénévoles, cotisations…).

**Club.TV:** Ce module permet une communication direct avec les membres via les écrans du club house : planning entrainements, matchs, tournois, vestiaires, résultats, classements, anniversaires, météo, sponsors, publications réseaux sociaux, photos, vidéos...

**Club.Siteweb:** Ce module permet au club de gérer son propre site et d'y intégrer toutes les informations qu'il souhaite (actualités, plannings, équipes, sponsors, classements & résultats,…) et de choisir facilement la mise en page. Le module permet de créer une page par équipe dans un espace séparé et d'autres extras comme des formulaires d'inscription, des déclarations de confidentialité, les tâches de bénévoles et d'autres extras liés à vos différents modules.

**Club.Dataservice:** Ce module permet de mettre à jour automatiquement les différentes données disponibles dans Sportlink.Club (résultats, classements,…) mais le club reste gérant de son propre site.

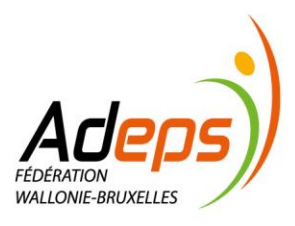

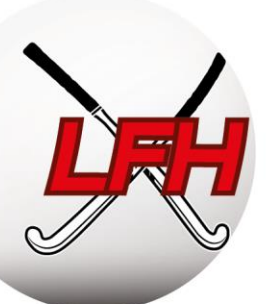

Pour plus d'informations sur les différents modules et si vous souhaitez souscrire à un ou plusieurs module(s)/package(s), vous pouvez contacter Benoit Coppieters de l'ARBH et Kaj Bahja de chez SportLink :

- Benoit Coppieters : benoit.coppieters@hockey.be
- Kaj Bahja : kaj.bahja@sportlink.com

Voici une présentation détaillée des différentes modules : [Modules Sportlink](https://hockey.be/wp-content/uploads/2021/06/Presentation-Modules-SLC-Copie.pdf)

## <span id="page-24-0"></span>**3. Gestion des membres**

#### <span id="page-24-1"></span>**3.1 Principes**

Afin d'assurer l'organisation du club, la bonne communication, l'organisation des équipes et des championnats, … il est essentiel de garder une base de données des membres rigoureusement à jour.

Pour exister aux yeux de la fédération et être assuré, chaque membre doit être affilié via Sportlink Club. Différents critères permettent de dissocier les types d'affiliation.

Les règles de (dés)affiliation et transfert sont reprises dans le ROI des Ligues et Fédération : [ROI-LFH-2023-](https://hockey.be/wp-content/uploads/2023/08/ROI-LFH-2023-2024.pdf) [2024.pdf \(hockey.be\)](https://hockey.be/wp-content/uploads/2023/08/ROI-LFH-2023-2024.pdf)

#### <span id="page-24-2"></span>**3.2. Inscrire des membres**

Guide Sportlink Club :<https://bit.ly/2t4tlhV>

Sportlink Club > Personne > Nouvelle personne

<span id="page-24-3"></span>Accédez à l'écran d'inscription d'un nouveau membre, puis suivez la procédure :

## *3.2.1. Choisir le type d'affiliation*

- *Membre fédé* : impliqué dans l'activité de la fédération ;
	- o Sera couvert par l'assurance sportive de la Fédération ;
	- o Pourra être repris sur une feuille de match ;
- *Membre club* : impliqué dans une activité autre que celles organisées par la Fédération ;
	- o Ne sera pas couvert par l'assurance de la Fédération ;
	- o Ne pourra pas être repris sur une feuille de match, mais bien dans l'équipe ;
- *Relation* : contacts et fournisseurs non-membres du club.

#### *Remarque :* la majeure différence concerne donc **l'inscription sur la feuille de match**.

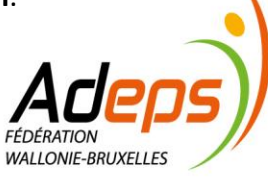

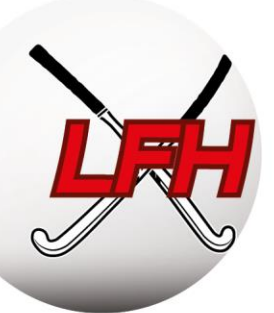

## *3.2.2 Compléter les données personnelles*

- <span id="page-25-0"></span>Champs obligatoires : nom, prénom, date de naissance, sexe, adresse ;
- Champs optionnels : téléphone, GSM, email.

*Astuce : ajustez la fenêtre à votre écran pour accéder aux icônes éventuellement masquées.*

*Remarque : l'adresse e-mail, bien que non obligatoire, est essentielle pour l'utilisation de l'application !*

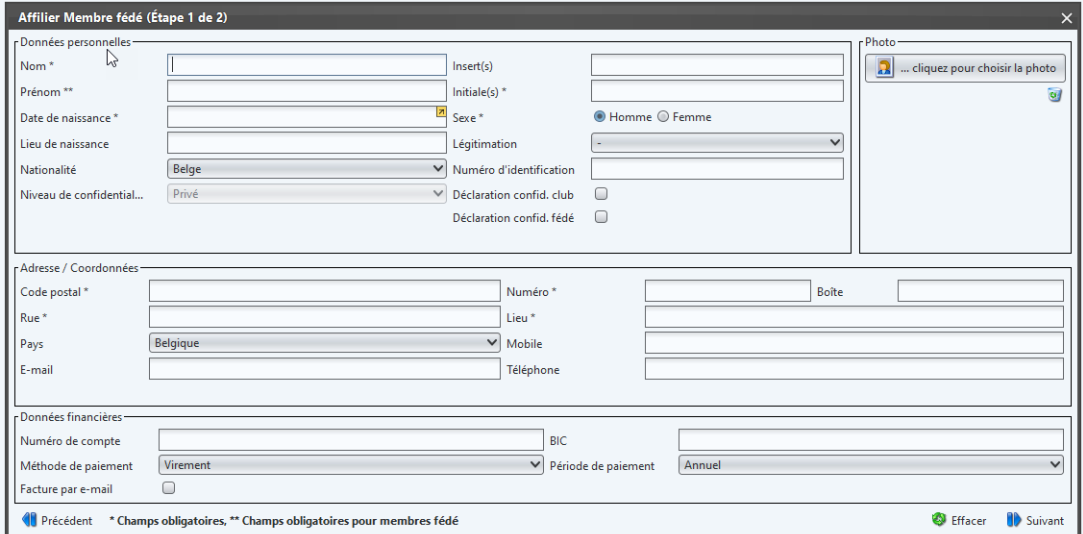

*Remarque* **:** *si à l'aide du nom, prénom et date de naissance d'un membre celui-ci est déjà dans la base de données de la Fédération, une alerte apparait pour vous permettre de corriger la situation :* 

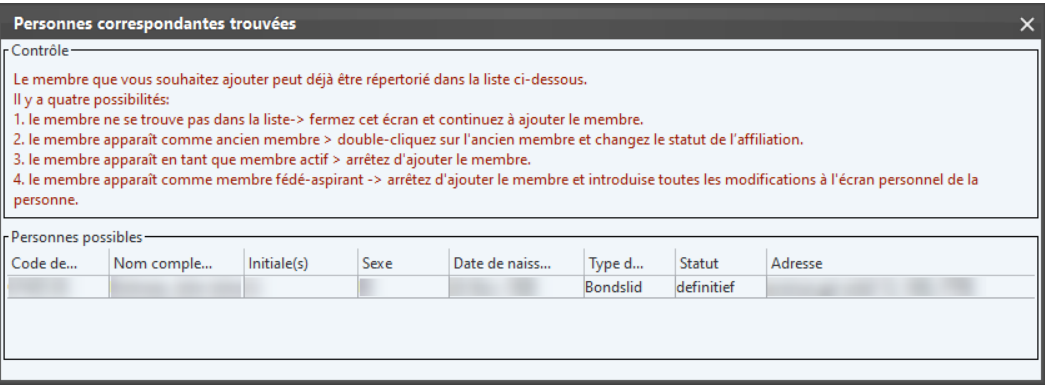

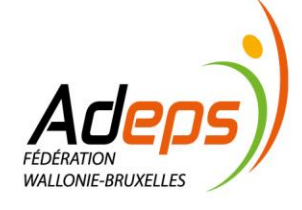

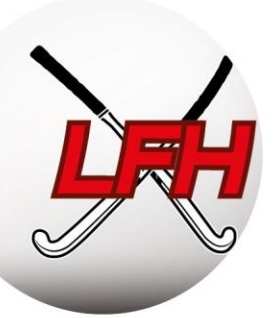

Si vous tentez quand même d'inscrire le membre malgré le doublon, il sera « parqué » (bloqué) à la Fédération, qui « déparque » ces membres une fois par semaine. Cette procédure pouvant entrainer des conflits d'affiliation, demandez au membre en question, avant de confirmer l'inscription :

- $\bullet$  S'il est encore affilié à un club  $\rightarrow$  voir « Transfert » ;
- $\bullet$  S'il s'est désaffilié de son club  $\rightarrow$  affilier le membre en tant que membre existant.
- **Son code d'affiliation** / de relation  $\rightarrow$  disponible sur son profil dans l'App sur sa carte de membre. (ex: CC8ZV4Z).

Dans l'app : Menu  $\rightarrow$  Carte de membre

## *3.2.3. Choisir l'activité de jeu*

<span id="page-26-0"></span>Pour un « membre fédé », sélectionnez le (ou les) type(s) d'activité(s) de jeu :

- *Outdoor* : participe aux compétitions officielles de hockey extérieur (Outdoor) ;
- *Indoor* : participe aux compétitions officielles de hockey en salle (Indoor) ;
- *Récréatif* : ne participe pas aux compétitions officielles, mais participe aux entrainements ;
- *G-hockey* : participe aux activités Parahockey ;
- *Aucune activité sélectionnée = non-joueur* : ne participe à aucune activité en tant que joueur, tout en restant un « membre fédé » assuré. Cas notamment . des arbitres, coaches, etc.

*Remarque:* les activités (Outdoor, Indoor, Récréatif, G-Hockey) ne sont chacune liées qu'à un seul club. Le non-joueur peut être repris dans plusieurs clubs à la fois.

*Conseil :* la majorité des membres font les saisons Outdoor **et** Indoor dans le même club. Par efficacité, lors des inscriptions Outdoor, sélectionnez les deux activités. L'affiliation Indoor est facturée individuellement uniquement si le membre n'a pasl'activité Outdoor dans aucun autre club.

Attention, il faudra transférer l'activité Indoor du membre voulant jouer dans un autre club.

*Remarque :* pour un « membre club » des activités peuvent être créées (voir: [https://bit.ly/2G9A42o\)](https://bit.ly/2G9A42o)

**Exemple :** un coach sportif est un « membre fédé non-joueur » ; un joueur est un « membre fédé Outdoor/Indoor » ; un manager d'équipe est un « membre fédé non-joueur » ; …

Le membre est ensuite réparti automatiquement dans une catégorie d'âge (U7 à Masters/Ladies) selon sa date de naissance.

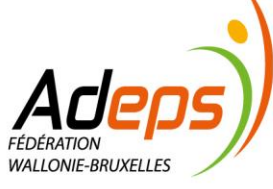

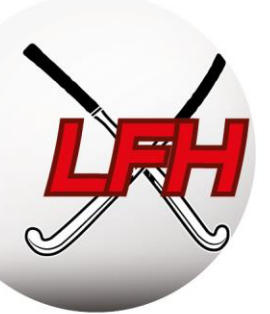

Jusqu'ici, ne seront reprises que les informations générales du membre. De plus amples informations pourront/devront être ajoutées/modifiées dans la fiche du membre (voir Modifier les données des membres).

**Attention** : pour les 16 ans et moins, les coordonnées des parents/tuteurs sont obligatoires (Règlement Général sur la Protection des Données - RGPD). Voir « Modifier les données des membres » ci-après.

A chaque affiliation correspond un coût d'un montant fixé dans les barèmes [des Ligues.](https://hockey.be/wp-content/uploads/2023/07/baremes-LFH-2023-2024.pdf)

Seule la cotisation correspondant l'activité la plus onéreuse sera prise en compte et facturée au club où le membre a son activité de joueur ou son affiliation la plus ancienne (cas des non-joueurs). Les dates de facturation sont reprises dans le calendrier administratif. *(voir INRO GENERALE - calendrier administratif, p9).*

**Exemple 1 :** pour un membre jouant en Messieurs à Louvain-la-Neuve (membre fédé Outdoor) et coachant à Namur (membre fédé non-joueur), le club de LLN sera facturé, Namur ne payera rien.

**Exemple 2 :** pour un membre qui coache à l'Ascalon (membre fédé non-joueur depuis 5 ans) et arbitre à Huy (membre fédé non-joueur depuis 2 ans), le club de l'Ascalon sera facturé, Huy ne payera rien.

## <span id="page-27-0"></span>**3.3. Modifier des données de membres**

Guide Sportlink Club : Recherche<https://bit.ly/2DbPLlF> - Tout sur la recherche :<https://bit.ly/2RFAW0h> Modification de données [: https://bit.ly/2td7iFT](https://bit.ly/2td7iFT)

Sportlink Club > Personne > Rechercher personnes > *Sélection du membre*

Les données des membres peuvent être complétées et modifiées à l'exception du numéro d'affiliation.

Effectuez une recherche et sélectionnez le membre pour accéder à sa fiche, d'où vous pouvez modifier les données. Ces données sont réparties sur plusieurs onglets. N'oubliez pas de confirmer les changements.

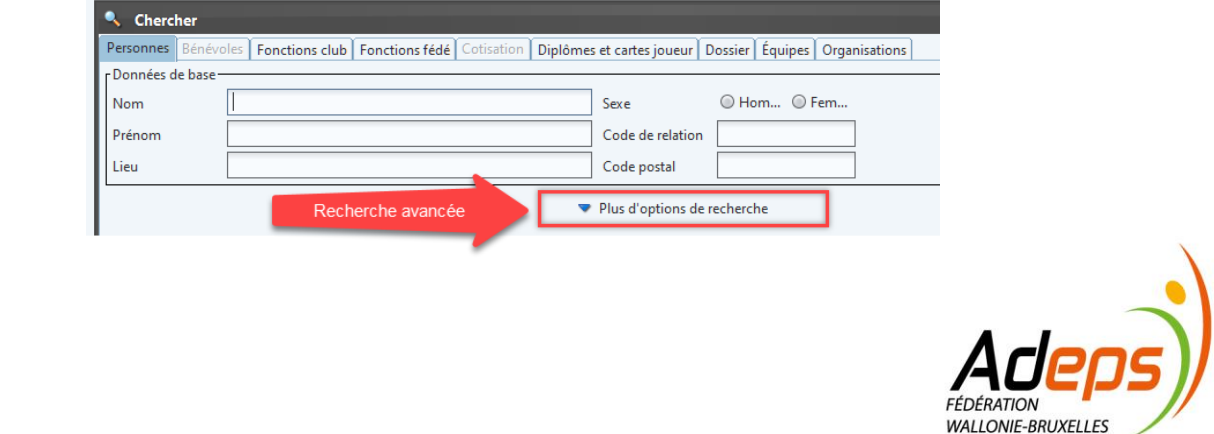

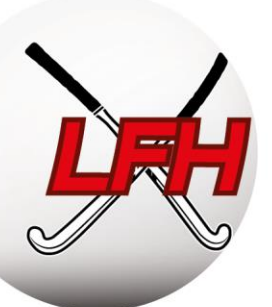

Les membres peuvent modifier leurs données personnelles via leur compte dans l'App Hockey Belgium.

Guide Sportlink Club : Guide Sportlink :<https://bit.ly/2HUK9lL>

Guide Sportlink - Import de masse :<https://bit.ly/2FDHuK5>

Sportlink Club > Club > Gestion > Ajouter/modifier les données de contact parent/tuteur

**Important :** Les membres de 16 ans et moins ne peuvent pas modifier eux-mêmes leurs données personnelles. Seuls leurs parents ou tuteurs le peuvent. Le club doit renseigner leurs coordonnées sur le profil du membre.

Pour modifier de nombreux profils de membres en même temps, utilisez l'import de masse. Vous constituez un fichier Excel (.csv) sous un format clairement définit. Sportlink vous expliquera la procédure.

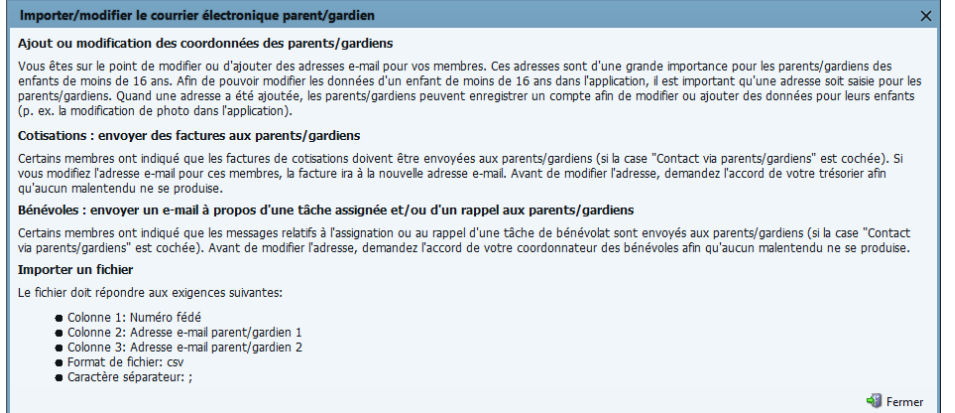

#### <span id="page-28-0"></span>**3.4. Désaffilier des membres**

Guide Sportlink Club: Désaffiliation :<https://bit.ly/2Sct9fh>

Pour changer le type d'affiliation : <https://bit.ly/2D7D0Zx>

Sportlink Club > Recherche personne > *Sélection* > Changer type d'affiliation > Ancien membre / relation

Vous pouvez à tout moment désaffilier un membre. Il vous est également possible de choisir une date pour que la désaffiliation soit effective à une date ultérieure (en fin de saison par exemple).

**Attention :** Si le membre a participé à la compétition avant d'être désaffilié, son affiliation sera facturée. Egalement, tout membre désaffilié après le 30 septembre, même s'il n'a joué aucun match, est également redevable des frais d'affiliation de la saison.

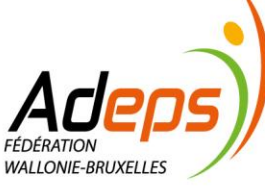

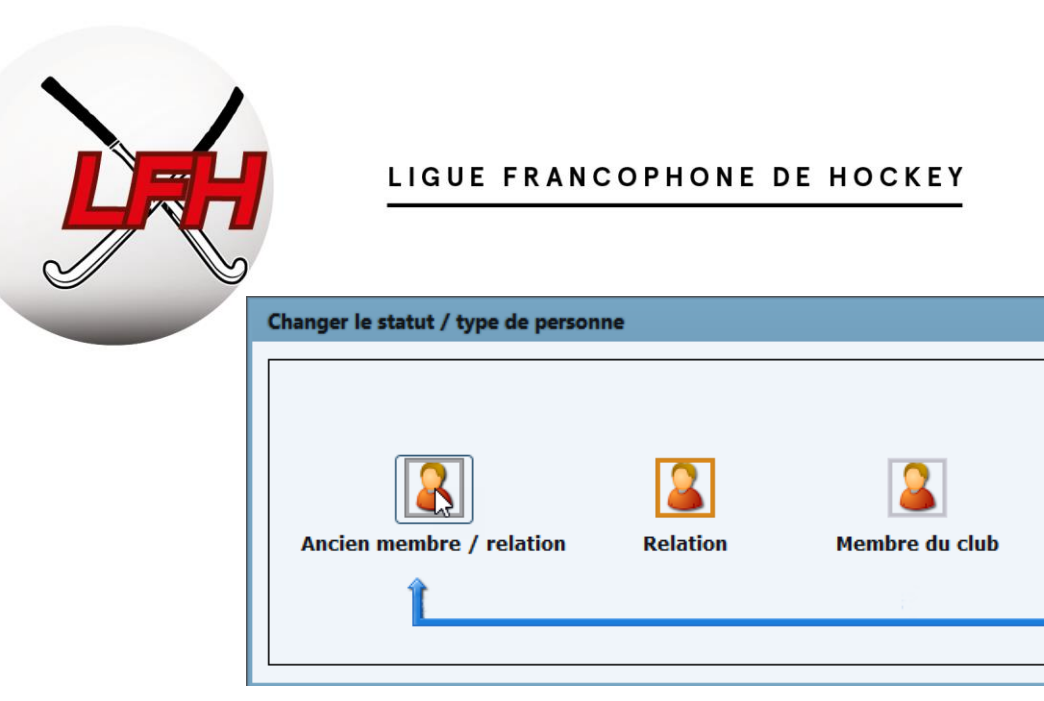

## <span id="page-29-0"></span>**3.5. Modifier l'activité de jeu**

Guide Sportlink Club : <http://bitly.ws/8RTA>

Sportlink Club > Rechercher une personne > *Sélectionner le membre* > Sport

Lorsqu'un membre veut changer de type d'activité de jeu en cours de saison, vous devez le modifier dans sa fiche. Il est également possible de cumuler les activités de jeu (ex : Outdoor et Indoor).

## <span id="page-29-2"></span><span id="page-29-1"></span>**3.6. Transfert**

## *3.6.1. Principe*

Guide Sportlink Club :<https://bit.ly/2Smp8o3>

Règlements : LFH ROI, Titre 1, Chap 2, Section 1

La procédure de transfert permet de déplacer facilement les données d'affiliation d'un membre souhaitant changer de club. Ceci concerne toutes les activités : Outdoor, Indoor, Récréatif et Para/G-hockey.

Les transferts sont règlementés par le ROI de la Fédération.

Il est strictement interdit de jouer en Outdoor pour deux clubs différents au cours de la même saison. Seuls les jeunes joueurs évoluant en division régionale peuvent déroger à la règle susmentionnée en introduisant une demande exceptionnelle octroyée par le Directeur Général de la Ligue. (LFH ROI art 8.3).

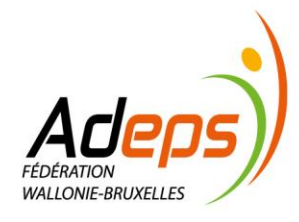

Membre fédé

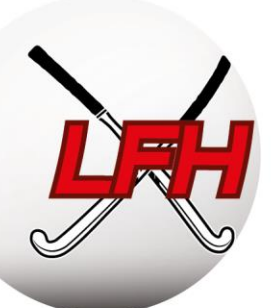

Trois cas de figure :

- Chaque membre peut demander son transfert sans l'approbation du club qu'il quitte lors d'une période de « transfert libre » du 1<sup>er</sup> au 30 juin. La demande est réalisée par le nouveau club via Sportlink Club, et sera automatiquement acceptée le 1<sup>er</sup> juillet.
- A partir du 1<sup>ier</sup> juillet, et jusqu'au 30 septembre, l'approbation de la demande par l'ancien club sera nécessaire via Sportlink Club. Il peut accepter ou refuser le transfert.
- Si un membre veut quitter son club, mais ne sait pas encore où il va jouer, et qu'il veut être certain que son club le laisse partir, il doit envoyer deux lettres recommandées : l'une à la Fédération et l'autre au club où il est affilié et ce UNIQUEMENT entre le 1<sup>er</sup> et le 30 juin. La fédération désaffiliera le Joueur.

Le même système est d'application pour la saison Indoor (désaffiliation libre fev-juin, désaffiliation avec accord du club sortant juillet-nov, impossible de se désaffilier pendant la saison).

Les clubs ont la possibilité de bloquer les demandes de transfert des membres en défaut de cotisation afin d'empêcher leur inscription dans un nouveau club (voir 3.7).

## *3.6.2. Sur Sportlink Club*

<span id="page-30-0"></span>Guide Sportlink Club :<https://bit.ly/2Tw3gDV>

Sportlink Club > Personnes > Nouvelles personnes > Existant/Transfert

Le nouveau club fait la demande de transfert via la procédure d'inscription par l'option Existant/Transfert. L'ancien club approuve ou bloque cette demande.

Lors du transfert, vous pouvez ajouter, modifier ou supprimer l'activité de jeu du « membre aspirant ». Les données personnelles pourront être modifiées dès que la demande de transfert sera approuvée.

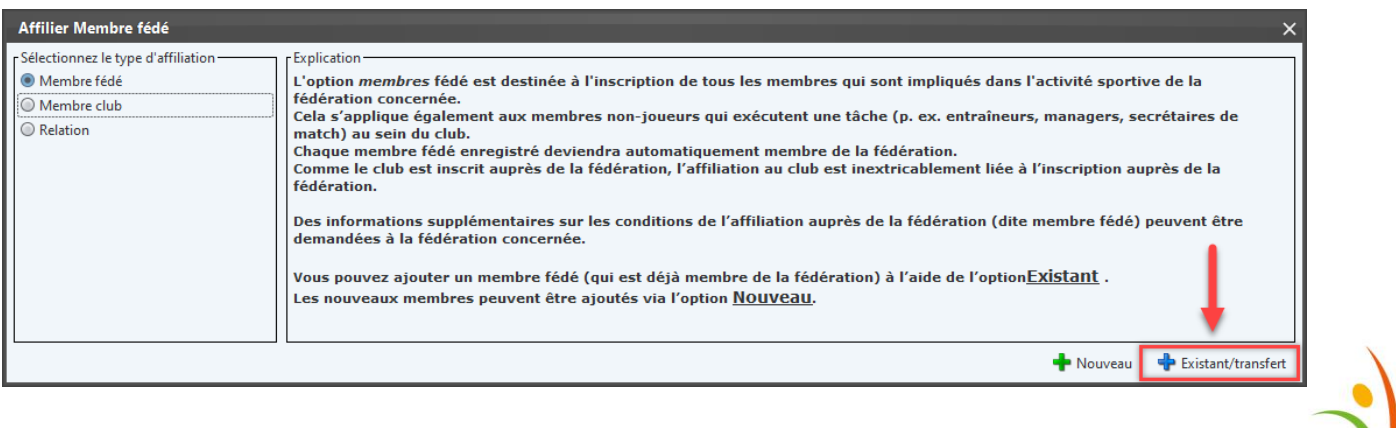

WALLONIE-BRUYELLEY

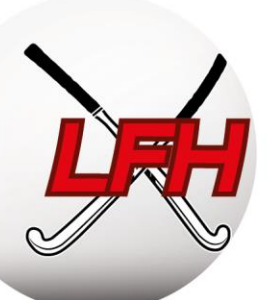

Guide Sportlink Club :<https://bit.ly/2UFTvmD>

Sportlink Club > Personnes > Transfert

Le panneau d'aperçu des transferts donne les statuts des transferts et des actions à entreprendre.

Les transferts peuvent être bloqués pour plusieurs raisons : les activités de jeu, le type d'affiliation ou le désaccord de l'ancien club. Vous pouvez vous aussi bloquer un transfert (voir 3.7).

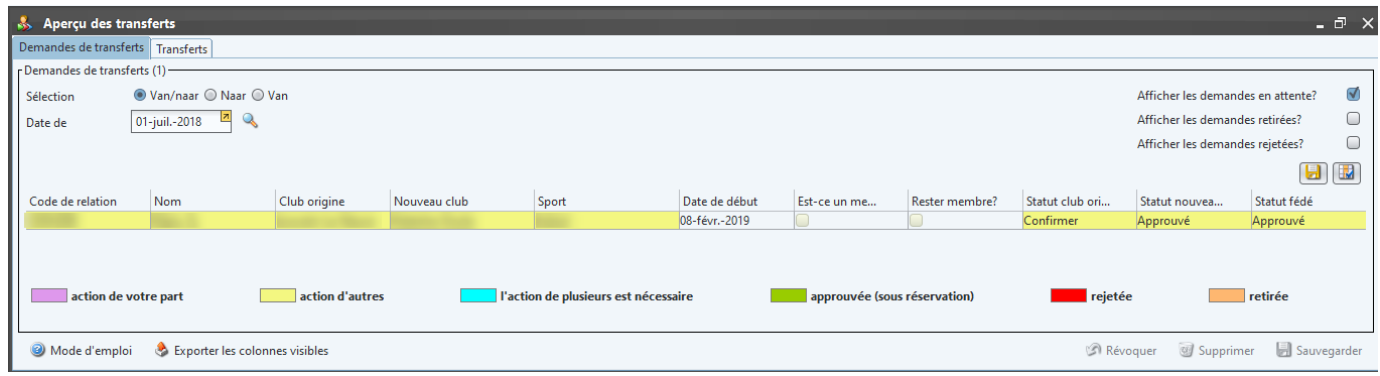

## <span id="page-31-0"></span>**3.7. Blocage des membres**

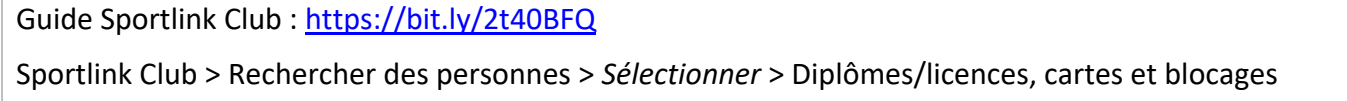

Un club peut pro-activement bloquer les membres en défaut de cotisation en respectant les conditions prévues à l'article 8.2 du ROI de la LFH.

La réaffiliation des mauvais payeurs est empêchée avant épuration des dettes.

Bloquez un joueur via sa fiche de données et l'onglet « Diplômes, cartes et blocages ».

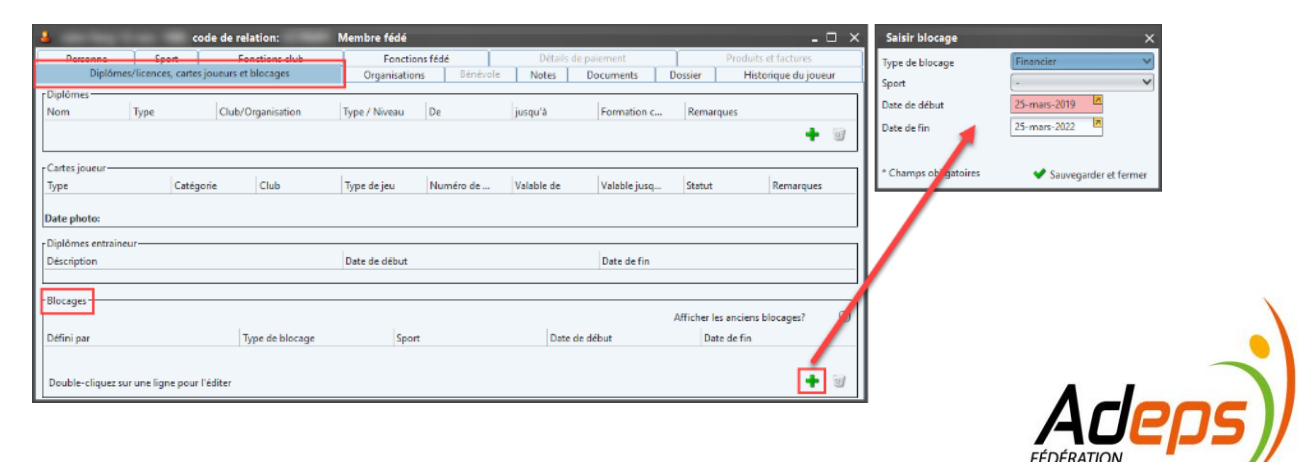

WALLONIE-BRUXELLES

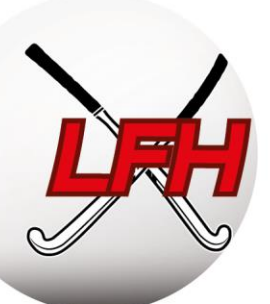

## <span id="page-32-0"></span>**3.8. Exporter les données membres**

Guide Sportlink Club, les icônes :<https://bit.ly/2MO69gP>

Sportlink Club > Personnes > Recherche > Exporter les colonnes

Suite à une recherche, un export Excel des données est possible en cliquant en bas à droite de l'écran.

Veillez à respecter le RGPD (sécurité, partage, …) : limitez le nombre de personne ayant accès à ces données, respectez les directives en termes d'archivage, …

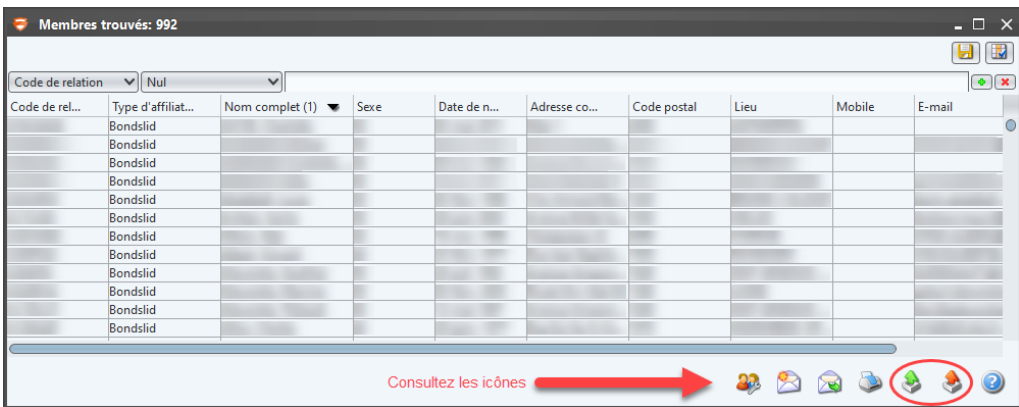

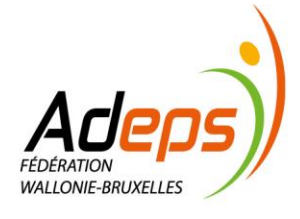

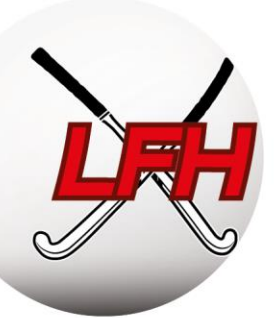

## <span id="page-33-0"></span>**3.9. Résumé du processus d'inscription des membres Outdoor**

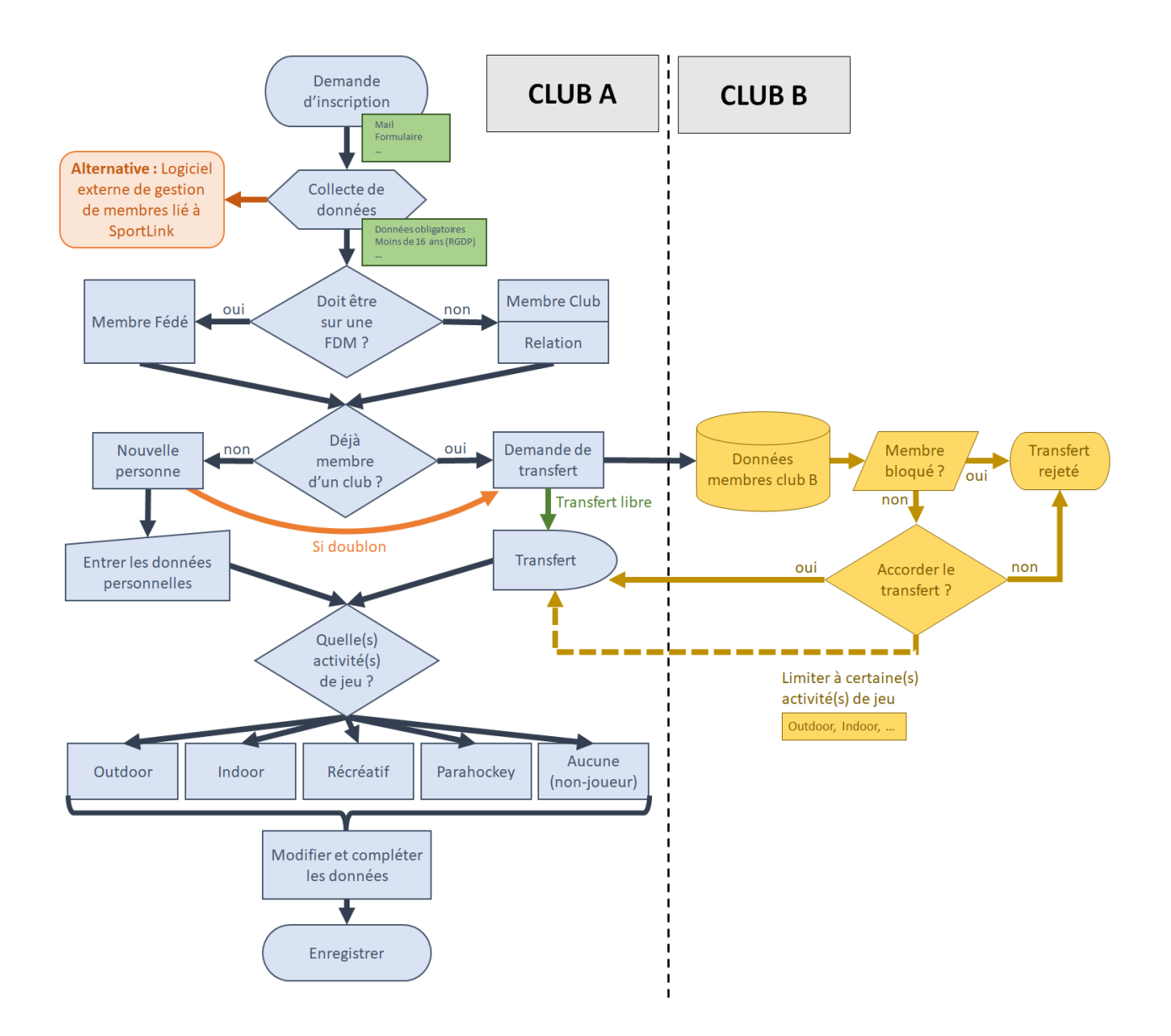

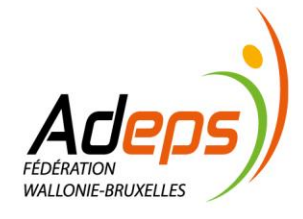

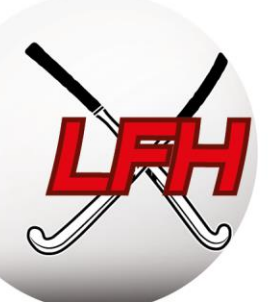

## <span id="page-34-0"></span>**4. Gestion des équipes**

#### <span id="page-34-1"></span>**4.1. Timing**

Le calendrier administratif de la LFH détermine les dates butoirs d'inscription et de qualification.

Vous pouvez trouver le calendrier administratif dans l'introduction générale de ce guide, P9.

Une désinscription d'équipe est à éviter et sera sanctionnée (forfait général).

#### <span id="page-34-2"></span>**4.2. Inscrire des équipes**

Deux types d'équipes sont possibles : (Distinction :<https://bit.ly/2Gt1pw7> )

- *Les équipes fédé* : qui prennent part aux compétitions officielles de la Fédération ;
- *Les équipes club* : qui ne participent pas aux compétitions officielles de la Fédération.

Guide Sportlink Club :<https://bit.ly/2Gaw55S>

Équipe Fédé : Compétition > Inscription d'équipes > Inscrire Équipe club : Compétition > Équipe > Équipes club > Ajouter

Une fois sur l'écran principal des inscriptions des équipes, celles de la saison précédente s'affichent afin de les réinscrire en 1 clic (en seniors). En jeunes, il faut repartir de zéro.

En jeunes, vous avez la possibilité de choisir le niveau dans lequel vous souhaitez inscrire l'équipe.

Pour ajouter une nouvelle équipe, cliquez sur l'icône <sup>de</sup> et complétez les données.

Pour supprimer une équipe, il suffit de cliquer sur la poubelle. Si celle-ci est grisée, c'est que vous ne pouvez pas supprimer celle-ci sans en avertir la fédération. Envoyez donc un mail à [info@hockey.be.](mailto:info@hockey.be) Confirmez l'inscription par l'envoie à la Fédération, via le bouton « Envoyez Outdoor/Indoor ».

Attention : une fois les inscriptions clôturées (date définie et communiquée par la fédération), toute désinscription entrainera une amende pour « forfait général » ! Cette amende a pour objectif de limiter au maximum la suppression d'équipe qui a un impact sur les autres équipes de la division concernée (moins de matches), sur les montées et les descentes mais engendre également une charge de travail supplémentaire pour la Fédération.

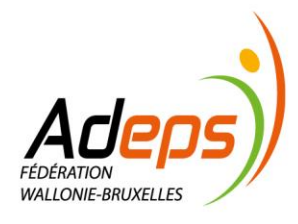

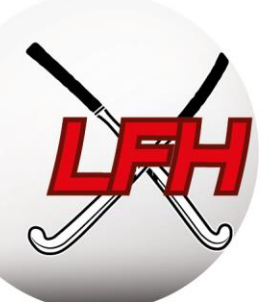

## <span id="page-35-0"></span>**4.3. Composer des équipes (= noyaux = qualifications)**

Guide Sportlink : Ajouter et supprimer des joueurs fédé :<https://bit.ly/2MOrnLv> Participants fédé :<https://bit.ly/2Bfqbfp>

Sportlink Club > Compétition > Équipe > *Sélection*

**Remarque :** les « équipes fédé » et les « équipes clubs » sont reprises dans deux onglets différents.

Pour composer les équipes :

- Sélectionnez l'équipe voulue (vous retrouvez les détails de l'équipe et de sa compétition) ;
- Sélectionnez l'onglet « joueurs » (à gauche, tous les joueurs ; à droite, l'équipe) ;
- Déplacez les membres joueurs de la colonne de gauche vers celle de droite via la flèche. L'opération inverse permet de sortir un membre de la composition de l'équipe ;
- Sauvegardez les modifications via l'icône en bas à droite.

**Remarque 1 :** pour afficher les joueurs d'une autre catégorie d'âge ou ayant une dérogation, décochez la case « Masquer les autres groupes d'âge et les joueurs avec dérogation ».

**Remarque 2 :** pour les équipes Messieurs et Dames Belgian League, Open League et Fun League, un minimum de 14 joueurs par noyaux est requis (ARBH RS, art 16.1 ; LFH RS, art 17.b).

*Astuces : maintenez la touche CTRL pour sélectionner plusieurs membres individuellement ; maintenez la touche MAJ pour sélectionner un ensemble de membres entre deux points ; utilisez le raccourci CTRL + A pour sélectionner tous les membres de la liste.*

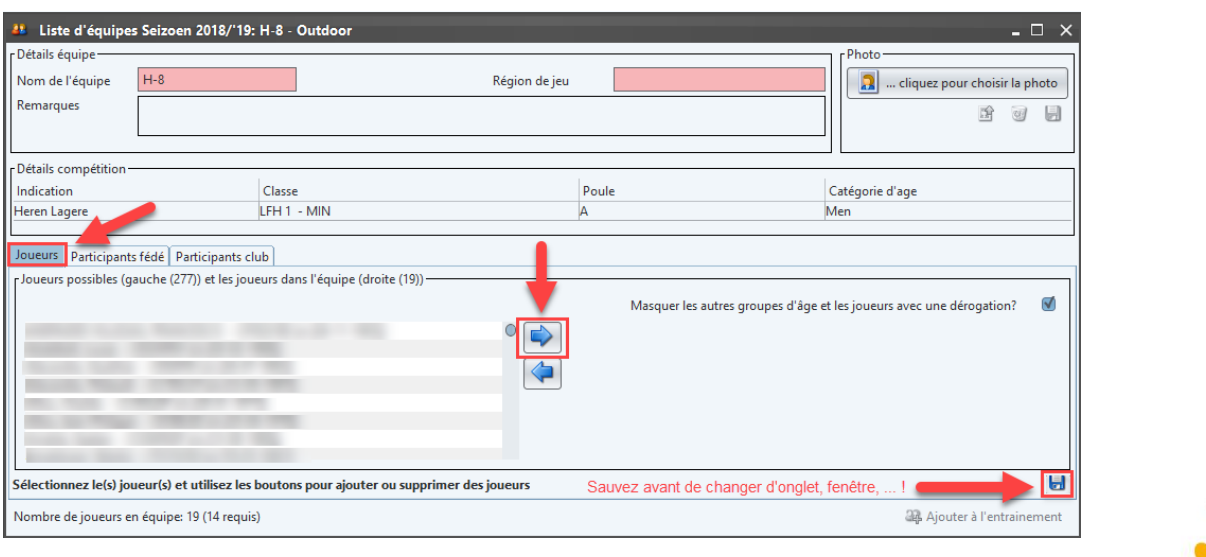

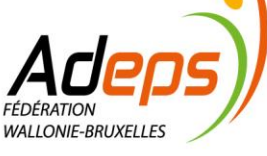

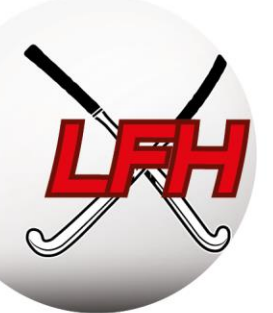

Ensuite, via l'onglet « Participants fédé », attribuez un rôle, une fonction et un numéro de maillot à chaque membre de l'équipe et précisez s'ils peuvent être repris sur la feuille de match. Des zones « remarques » permettent de noter des informations particulières à chaque membre (capitanat, personne de contact, …).

Pour ajouter des **membres staff**, cliquez sur l'icône dans le panneau « participants fédé », sélectionnez un rôle et une fonction staff, recherchez ensuite un nom ou un code de relation. Sauvegardez votre choix.

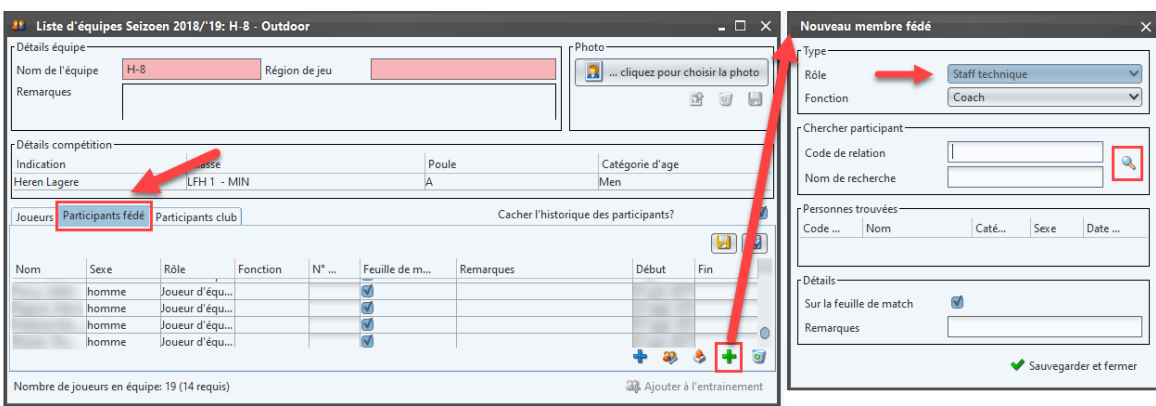

De la même manière, via l'onglet « participants club », des « participants clubs » (c.-à-d. ne participant pas aux compétitions officielles) peuvent être repris dans une équipe fédé (ex : kiné, …). Attention : ces membres ne peuvent pas être repris sur une feuille de match.

## <span id="page-36-0"></span>**4.4. La Réforme Jeunes & l'introduction de l'Index**

## <span id="page-36-1"></span>*4.4.1. Introduction*

La réforme des championnats jeunes U14, U16 et U19 a été votée lors de l'AG de juin 2020 et est entrée en application la saison 2020-2021. La réforme et l'index sont le fruit d'une réflexion stratégique profonde qui a été menée par une sérié d'experts de terrain durant des mois.

A présent, chaque club a l'opportunité d'inscrire une équipe jeune en division nationale (qui sera composée de 36 équipes au total). Les équipes ne seront donc plus dépendantes des résultats d'une génération précédente. Les compteurs sont remis à zéro chaque année. Ce nouveau système va permettre à chacun de jouer à un niveau qui lui convient.

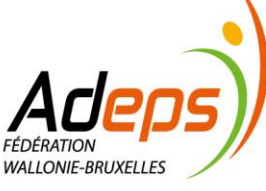

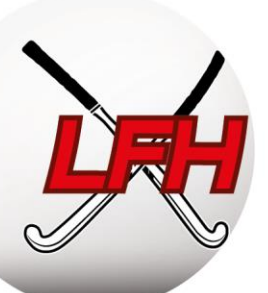

## <span id="page-37-0"></span>*4.4.2. Le système de l'index*

Pour déterminer les équipes jeunes pouvant jouer dans les divisions nationales au début de chaque nouvelle saison, le projet est basé sur un **système d'index**.

L'index, attribué à chaque joueur, est calculé en prenant en compte tous les résultats des équipes dans lesquelles le joueur a joué depuis les U12. Une société externe s'occupe du calcul de l'index qui reste strictement confidentiel. L'index individuel d'un joueur n'est communiqué ni aux clubs, ni à la fédération.

De nombreux paramètres sont pris en compte pour le calcul de l'index (ex : classements en fin de saison, tous les résultats individuels,…). Finalement, on aboutit à un index qui reflète la force réelle d'une équipe par rapport aux autres équipes de la même catégorie d'âge.

L'index ne prend donc pas en compte les caractéristiques individuelles des joueurs comme la taille/poids, ou le nombre du but marqué. Chaque joueur d'une même équipe reçoit le même index en fin de saison. Si le joueur joue dans plusieurs équipes au cours d'une même saison, l'index est déterminé proportionnellement au nombre de matchs joués.

Lorsque vous inscrivez une équipe en division nationale, l'index d'équipe est donc calculé sur la base de l'index individuel de chaque joueur. Les 36 équipes avec l'index le plus élevé sont sélectionnées pour jouer en division nationale. Les autres équipes évoluent en LFH 1 (ou en LFH2 en fonction de l'index de l'équipe en question).

#### **Procédure et contrôle :**

Vous devez provisoirement inscrire en National 1 les équipes que vous souhaitez voir évoluer en national. Dès que les indexes sont calculés, la fédération communiquera quelles sont les 36 équipes qui évolueront en nationale

#### **Remarques :** *:*

- Chaque équipe doit être composée d'au moins 14 joueurs;
- Un joueur ne peut être affecté qu'à une seule équipe par catégorie d'âge (mais peut bien sûr jouer avec d'autres équipes au cours de la saison)
- L'index d'équipe est basé sur la moyenne des 11 meilleurs index individuels.
- Une fois l'index calculé, il est toujours possible d'affecter un joueur à une autre équipe en fonction de son évolution durant l'été.

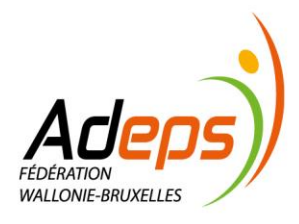

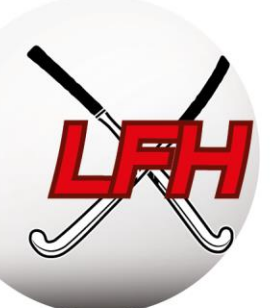

## <span id="page-38-0"></span>**4.5. Résumé du processus d'inscription des équipes**

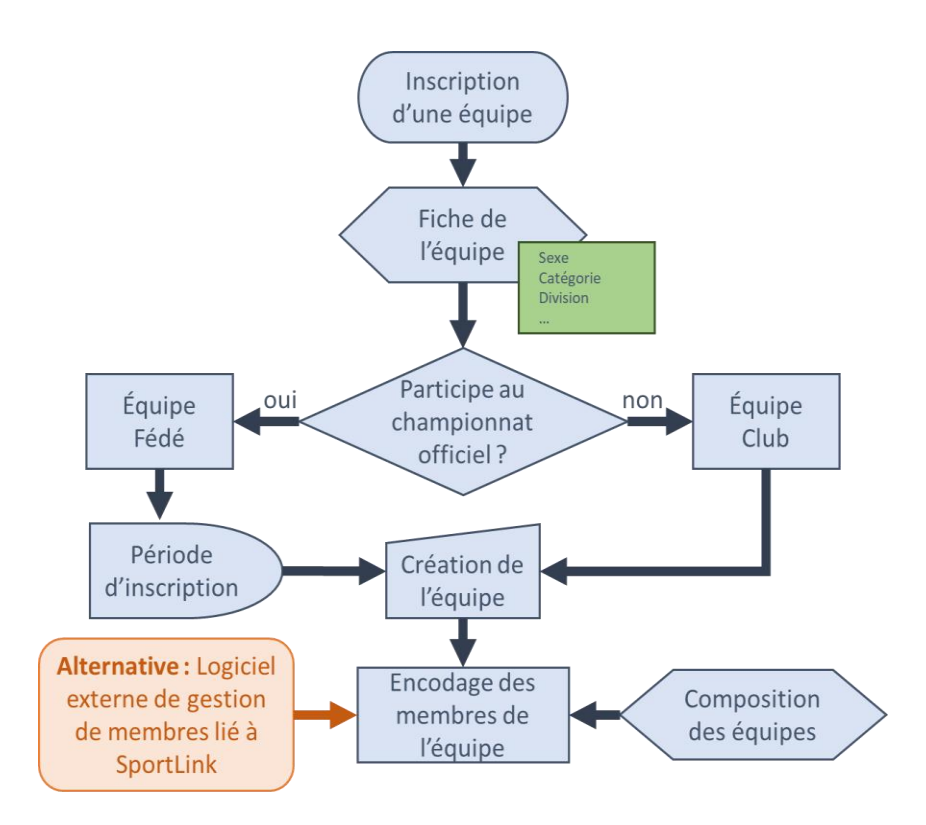

## <span id="page-38-1"></span>**4.6. Checklist inscription des équipes**

Avant inscription des équipes :

- $\boxtimes$  Pré-composer, en interne, les équipes (joueurs et staff);
- $\boxtimes$  Prédéterminer les catégories, divisions, niveaux ... des équipes ;
- $\boxtimes$  Identifier les équipes qui continueront, seront créées, seront supprimées ;

Durant la période d'inscription des équipes :

 $\boxtimes$  Sélectionner, créer ou supprimer les équipes de la saison suivante sur Sportlink Club;

Durant la saison :

 $\boxtimes$  Assurer la gestion des équipes pour prévenir des forfaits généraux, forfaits répétitifs, ...

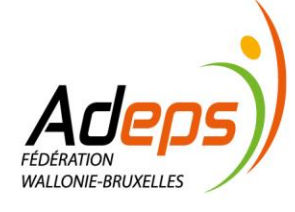

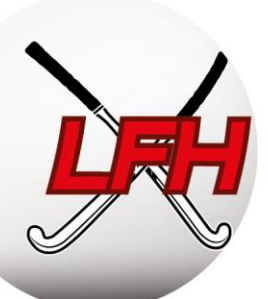

## <span id="page-39-0"></span>**5. Gestion des feuilles de match**

## <span id="page-39-1"></span>**5.1. Principes**

Guide Sportlink : <https://bit.ly/2Gpx2Xc>

L'App selon les fonctions : <https://bit.ly/2SzN0EQ>

Ajouter un secrétaire de FDM :<https://bit.ly/2GcfSgf>

Une feuille de match (FDM), dit également « Rapport Officiel », doit être complétée et envoyée à la Fédération et ce pour chaque rencontre du championnat. La feuille de match doit refléter la réalité du terrain.

Elle reprend :

- Les noms de l'équipe visitée et visiteuse, la date, l'heure ainsi que le terrain ;
- La composition des 2 équipes ;
- Les arbitres de la rencontre ;
- Les éventuelles cartes vertes, jaunes et rouges distribuées au cours de la rencontre ;
- Le score du match;
- Les commentaires éventuels ;
- Le statut de la rencontre si celle-ci a été remise ou arrêtée ainsi que la raison.

-

Cette gestion se réalise en trois temps :

- 1) remplir la FDM avant le match (au plus tard 30 min avant) ;
- 2) En Belgian League, Open League et Jeunes nationaux, chaque arbitre réalise, au plus tard trois minutes avant le début de la rencontre, le contrôle des identités des joueurs à l'aide de l'Application. Dans les autres divisions, contrôle spontané, entre managers, des identités des joueurs à l'aide de l'Application (au plus tard 15 min avant) ;
- 3) compléter le rapport officiel après le match.

Une documentation complète sur l'utilisation de l'App est disponible sur le site web de la Fédération : <https://hockey.be/fr/competitions/hockeyapp/>

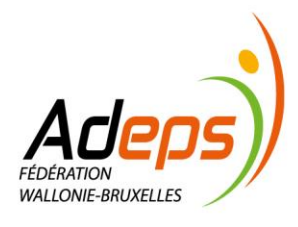

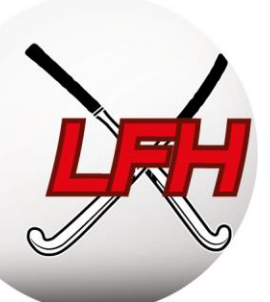

## <span id="page-40-0"></span>**5.2. Avant le match**

Utilisation de l'App : <https://hockey.be/fr/competitions/hockeyapp/> En vidéo : <https://youtu.be/g2Cm-WDS3yY>

Le manager ou les joueurs de l'équipe accèdent à leur FDM, disponible sur l'App, y encodent les noms des joueurs, du staff et des arbitres, et valident leur propre FDM (« Envoyer à l'officiel »).

Dans l'App Hockey Belgium, les joueurs repris par défaut correspondent à la composition des équipes dans Sportlink Club. Les autres joueurs sont accessibles via une recherche.

**Attention :** lorsque vous recherchez un joueur, tenez compte de sa qualification !

Les équipes/clubs doivent remplir complètement leurs données, sous peine d'amendes.

Une fois la feuille de match envoyée aux arbitres, celle-ci est visible par l'équipe adverse pour autant que l'équipe adverse a déjà aussi envoyé sa liste de joueurs. Lorsque l'équipe adverse a donc validé sa feuille de match, c'est à ce moment-là que vous devez contrôler l'identité des joueurs (soit à l'aide de la photo disponible dans l'App, soit en demandant la carte d'identité).

**Attention :** cette vérification doit être effectuée impérativement AVANT le match. Si vous constatez une erreur après le match, il vous faudra alors porter plainte à l'ARBH/Ligue et apporter les preuves que la feuille de match de l'équipe adverse n'était pas correcte.

Les arbitres, après vérification de l'exactitude de la FDM sur place (éventuellement en concertation avec les managers), devront donner leur approbation pour débuter le match (Guide App : [https://bit.ly/2MOkFVL\)](https://bit.ly/2MOkFVL).

Pour les matchs avec arbitres nationaux, les arbitres seront encodés par la Fédération. Pour ces rencontres, un délégué au terrain doit être présent (ses tâches sont définies à l'article 30 du Règlement Sportif ARBH).

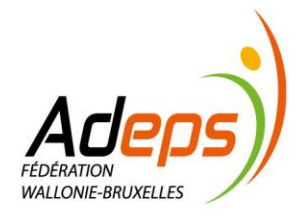

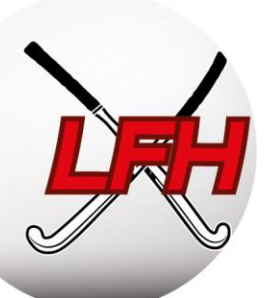

## <span id="page-41-0"></span>**5.3. Après le match**

Guide app :<https://hockey.be/fr/competitions/hockeyapp/>

En vidéo : [https://www.youtube.com/watch?v=q\\_v3rwXHnfI](https://www.youtube.com/watch?v=q_v3rwXHnfI)

**Immédiatement après** le match, les arbitres devront valider la FDM via l'App Hockey Belgium, qui comprend le résultat du match, les éventuelles cartes obtenues, les remarques, etc. Si la rencontre a été arrêtée ou remise, le statut du match devra être modifié sur la FDM en en mentionnant les raisons.

La validation finale de la feuille de match ne peut se faire que lorsque celle-ci est remplie entièrement.

## <span id="page-41-1"></span>**5.4. Révision des feuilles de match**

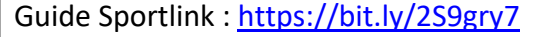

Sportlink Club > Compétition > Traiter matches > Aperçu

Un aperçu de l'état des FDM du week-end est disponible sur Sportlink Club et renseigne les actions à entreprendre pour les matchs non-traités, FDM erronées, etc. Il convient de le vérifier chaque week-end.

Des amendes sont attribuées en cas de données manquantes ou erronées sur la FDM.

Attention : une fois la feuille de match validée, celle-ci ne pourra plus être modifiée à la seule exception du score SI ET SEULEMENT SI celui-ci est envoyé par le secrétaire du club (visité OU visiteur) à *info@hockey.be* au plus tard 5 jours après la rencontre.

Dans le cas où une feuille de match est non remplie et pour laquelle aucun score n'est communiqué endéans les 5 jours, la rencontre sera sanctionnée d'un forfait réciproque.

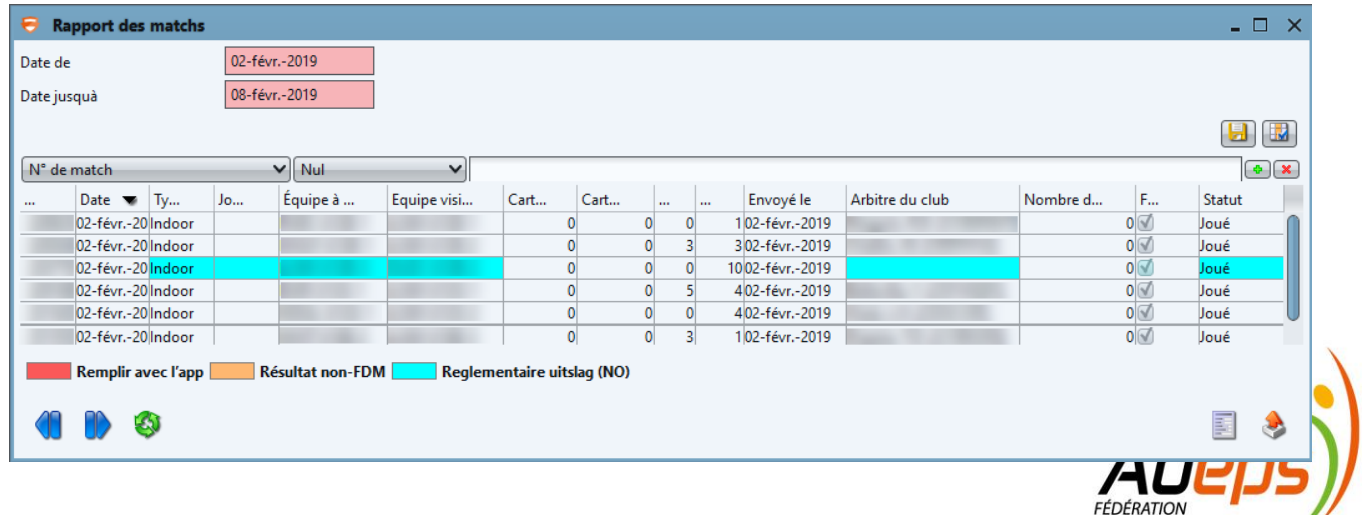

WALLONIE-BRUYELLES

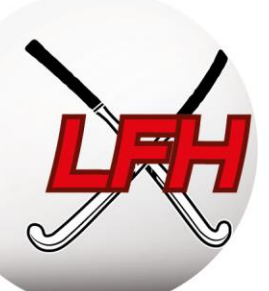

## <span id="page-42-1"></span><span id="page-42-0"></span>**5.5. Modification date et heure**

## *5.5.1. Procédure*

Guide Sportlink :<https://bit.ly/2G8hfN2>

Sportlink Club > Compétition > Planifier match > Demande de modification de match

Dans le cas de rencontres à venir, il peut arriver qu'une équipe souhaite modifier une date de match programmée (pour cause d'absences par exemple). Selon les divisions et les catégories, un délai de report maximum est imposé (ARBH RS, Chap 1, Section 1, art 5.2 / LFH RS, article 8. b).

Si l'équipe adverse est d'accord de déplacer la rencontre, les deux équipes doivent se mettre d'accord sur une nouvelle date, une nouvelle heure et éventuellement un nouveau terrain.

**Remarque :** une équipe a tout à fait le droit de refuser de déplacer une rencontre ! Si elle accepte, elle est autant responsable de trouver une nouvelle date que l'équipe qui a fait la demande. Si aucune date n'est trouvée, la rencontre sera sanctionnée d'un forfait réciproque (pas de point et pas d'amende).

**Conseil :** si une équipe vous demande de déplacer une rencontre, mettez-vous d'accord sur une nouvelle date AVANT la date initiale du match. Si vous ne parvenez pas à vous mettre d'accord, il est peut-être préférable de maintenir la date initiale et que l'équipe incomplète donne forfait.

**Conseil :** si vous avez accepté une remise sans vous mettre d'accord sur la nouvelle date et que vous n'arrivez pas à fixer la date de la rencontre remise avec votre adversaire, vous pouvez demander au directeur général de fixer une date d'autorité.

Après qu'une date et un terrain aient été trouvés avec l'équipe adverse, le secrétariat d'un des 2 clubs (en général le club à l'initiative de la demande) doit introduire une demande de changement de date ou d'heure de match via Sportlink Club. Le 2<sup>e</sup> club doit accepter la demande ainsi que la Fédération dans un 3<sup>e</sup> temps.

Sur le panneau des rencontres, sélectionnez le match à déplacer et entrez les nouvelles données souhaitées. La Fédération pourra ensuite modifier le programme.

Guide Sportlink :<https://bit.ly/2Bn6CC3>

Sportlink Club > Compétition > Planifier match > Aperçu demandes de modification

Un aperçu des demandes de modifications de match renseigne les actions nécessaires. Les secrétaires sont systématiquement notifiés en cas de demande, approbation, ou rejet par la Fédération ou l'autre club (voir *Règles de communication* ci-avant).

Les délais imposés par le Règlement Sportif doivent être respectés.

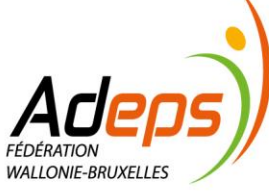

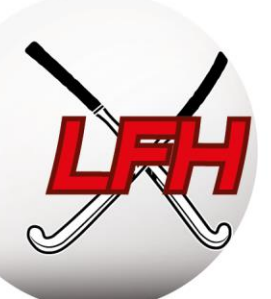

## *5.5.2. Rencontre arrêtée ou remise (impraticabilité du terrain)*

<span id="page-43-0"></span>Règlement : RS ARBH, Chap. 1, art 5.4 / RS LFH art 8 c.

Coordonnées des Arbitres Nationaux : [Listing officials \(hockey.be\)](https://hockey.be/wp-content/uploads/2021/06/Listing-officials.pdf)

Coordonnées des clubs : Clubs et Salles - [Hockey Belgium](https://hockey.be/fr/clubs-et-salles/)

Si la « remise générale » n'est pas déclarée par la Fédération ou les Ligues, le club visité peut décider que son terrain est impraticable. Dans ce cas, le club visité **doit en aviser par écrit le secrétaire du club visiteur, les Officiels désignés et l'indiquer sur son site web**, au plus tôt la veille pour les rencontres programmées le lendemain au matin et, le plus tôt possible (pour éviter tout déplacement inutile), le jour même pour les rencontres programmées à partir de midi. Dans le cas où un club n'a pas communiqué l'impraticabilité du terrain à son adversaire et ne l'a pas indiquée sur son site web, le club visiteur pourra demander que le match remis soit joué dans ses installations. Il doit en faire la demande auprès du CEO dans les cinq (5) jours calendriers suivant la date initiale de la rencontre remise.

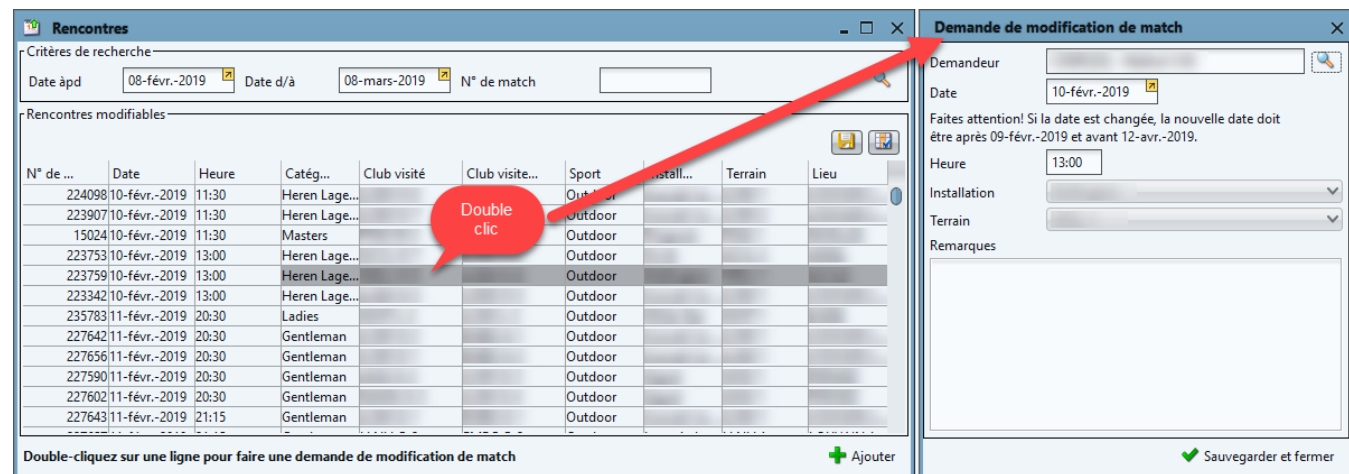

Le Règlement fixe les délais de reprogrammation des matchs remis.

Si une rencontre n'a pu être jouée pour cause de terrain impraticable, le secrétaire du club visité, après avoir obtenu l'accord de l'équipe adverse, doit contacter par mail avec une proposition de nouvelle date. La Fédération pourra ensuite modifier le programme.

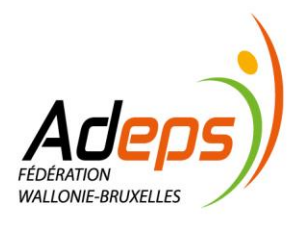

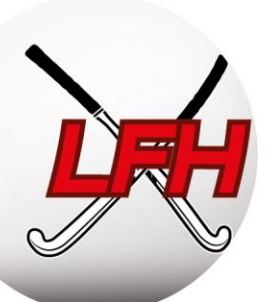

## <span id="page-44-0"></span>**5.6. Forfaits**

Guide Sportlink :<https://bit.ly/2Dc6q8Y>

Règlements Fédération :<https://hockey.be/fr/competitions/outdoor-hockey/reglement/>

Lorsqu'une équipe ne se présente pas au match ou notifie son incapacité de jouer le match, ladite équipe est sanctionnée d'un forfait. Ces rencontres ne seront pas rejouées. Le Règlement Sportif définit les différents types de forfait (ARBH/LFH RS, Chap 1, art 6) en fonction du moment où le forfait est notifié.

Les types de forfaits sont définis et doivent être encodés sur la FDM, dans l'App Hockey Belgium.

Les amendes pour forfait sont reprises dans les [barèmes.](https://hockey.be/wp-content/uploads/2023/07/baremes-LFH-2023-2024.pdf) Une accumulation de forfait peut entrainer de plus lourdes sanctions voire un forfait général. Pour limiter les amendes, anticipez les matchs à problème et faites une demande de changement d'horaire ou déclarer forfait le plus tôt possible.

**Attention** : le montant de l'amende liée au forfait dépend du moment où le forfait est déclaré via l'App ! Au plus tôt vous l'encodez, au moins onéreuse est l'amende !

## <span id="page-44-1"></span>**5.7. Modification du score**

Si une erreur dans l'encodage du score est constatée, celle-ci doit être signalée via le secrétaire du club (visité OU visiteur) au plus tard le 5<sup>e</sup> jour qui suit la rencontre.

En cas d'erreur dans le rapport de match arbitré par des Arbitres Nationaux, ces derniers doivent notifier cette erreur à la Fédération par email en stipulant le problème et le correctif.

**Remarque :** ces erreurs doivent être pertinentes. Il n'est pas toujours indispensable d'adapter un score de 14-0 à 15-0…

Les erreurs dans les FDM sont soumises à des frais.

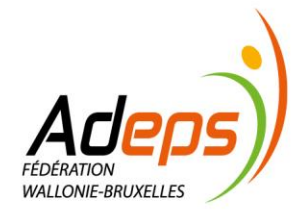

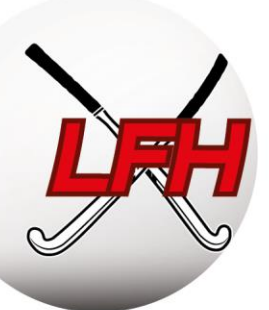

## <span id="page-45-0"></span>**6. Gestion du carnet d'adresse**

Guide Sportlink Club :<https://bit.ly/2GxzKL1>

Sportlink Club > Club > Carnet d'adresse

Le carnet d'adresse de Sportlink Club permet aux utilisateurs de rechercher les coordonnées des clubs et les fonctions de club publiées par chaque club.

La documentation :

- Chercher des coordonnées de club :<https://bit.ly/2GPnPI2>
- Chercher des coordonnées d'installations :<https://bit.ly/2SJdcxs>
- Chercher des données de fonctionnaires (club) :<https://bit.ly/2Sdo2qi>
- Chercher des coordonnées d'Officiels (arbitres) :<https://bit.ly/2EhoiB4>
- Chercher des coordonnées des organes de la Fédération :<https://bit.ly/2DYjgYC>

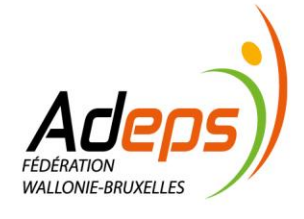

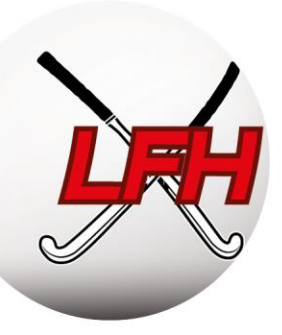

## TITRE 2 :

## <span id="page-46-0"></span>RÈGLEMENTS

## Personnes de contact:

- Justine Mahiat: justine.mahiat@hockey.be
- info@hockey.be

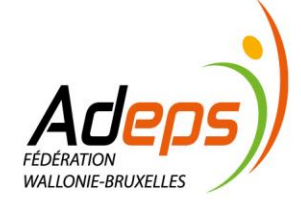

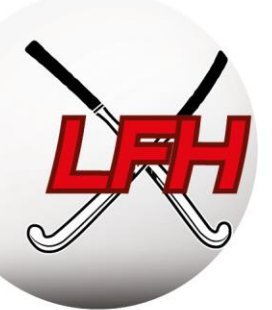

## **1. Principes**

<span id="page-47-0"></span>Tout membre affilié doit prendre connaissance des règles administratives et sportives en vigueur pour la pratique du hockey.

Pour les gestionnaires de club, ces règlements sont de véritables références qui rythment le quotidien de la saison. Ils sont votre principale source d'information pour la gestion sportive et administrative.

**Conseil :** imprimez-les en livret ! Sous *Word*, dans le menu d'impression, suivez « Mise en page », « Marge », et sélectionnez « Disposition Livre ». Sous *PDF*, sélectionnez la disposition « Livret ».

Les différents Règlements sont disponibles sur le site de la Fédération :

- Les *Règlements d'Ordre Intérieur* (ROI) définissent les structures de l'ARBH et des Ligues, les relations avec les membres et les clubs (affiliations, désaffiliations, transferts, paiements,..) ainsi que les procédures disciplinaires, administratives et les sanctions.
- Les *Règlements Sportifs Outdoor* (RS) reprennent les dispositions relatives aux compétitions Nationales (ARBH) ou régionales (Ligues), pour les compétitions Outdoor ;
- Les *Règlements Sportifs Indoor* (RS) reprennent les dispositions relatives aux compétitions Nationales (ARBH) ou régionales (Ligues), pour les compétitions Indoor ;
- Les *barèmes des frais et amendes Outdoor* de l'ARBH et des Ligues définissent les coûts d'inscription des équipes et d'affiliation des membres ainsi que les montants des amendes, pour les compétitions Outdoor ;
- Les *barèmes des frais et amendes Indoor* de l'ARBH et des Ligues définissent les coûts d'inscription des équipes et d'affiliation des membres ainsi que les montants des amendes, pour les compétitions Indoor ;

Règlements Fédération : Règlements - [Hockey Belgium](https://hockey.be/fr/competitions/outdoor-hockey/reglement/)

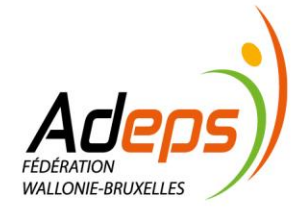

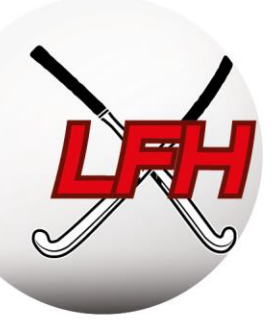

## **2. Règlements et documentation**

<span id="page-48-0"></span>Tous les règlements, documentations et pictogrammes sont disponibles sur le site web de la Fédération.

**Remarque 1 :** par effort de vulgarisation des Règlements, la Fédération partage avec les membres des fiches récapitulatives reprenant les éléments essentiels du Règlement Sportif par catégorie (ex : qualification par catégorie, règles du jeu chez les jeunes, …).

**Remarque 2 :** les règles de jeu sont reprises dans les règles de jeu FIH . Pour les compétitions sur petit terrain, des pictogrammes reprennent les règles de jeu spécifiques par catégorie d'âge.

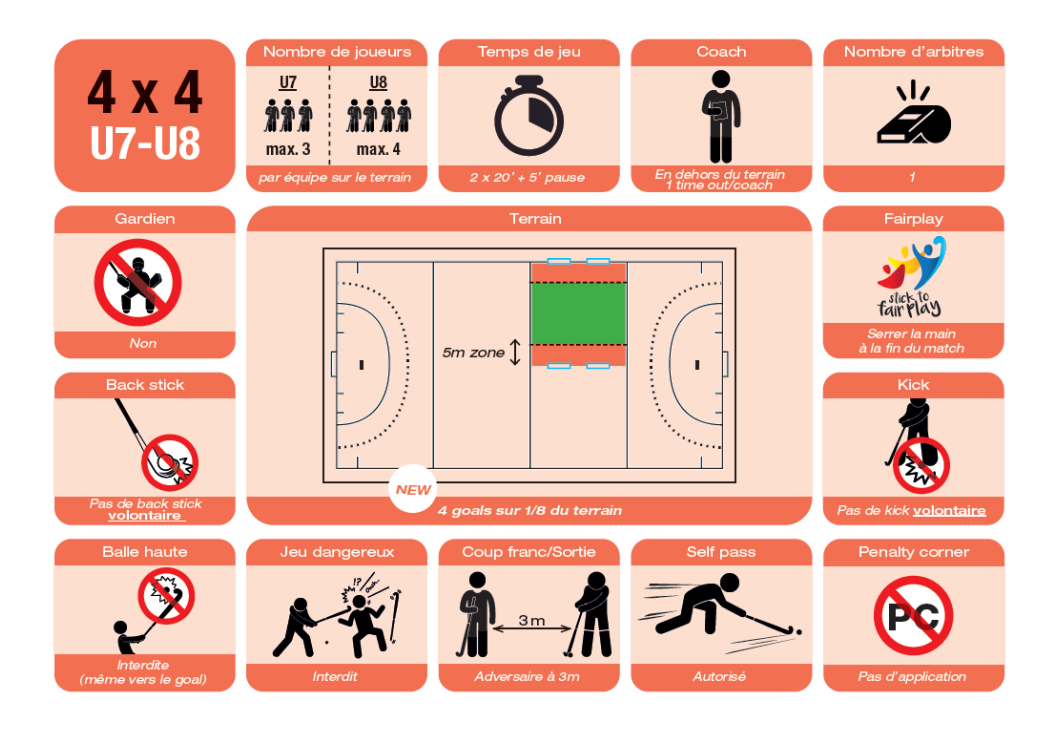

Règles du jeux et pictogrammes (par catégorie) Outdoor :<https://rb.gy/kpx0ly> *Astuce : faites vos recherches via la table des matières, ou par mot clef via le raccourci clavier CTRL + F.*

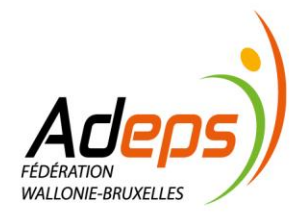

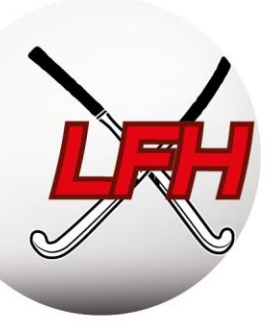

## **3. Qualification des Joueurs**

## <span id="page-49-1"></span><span id="page-49-0"></span>**3.1. Qualifications**

## *3.1.1. Principes*

<span id="page-49-2"></span>Pour jouer en compétition Outdoor, un membre joueur doit être affilié à un club et y avoir l'activité de jeu « Outdoor » (voir section Sportlink).

Une qualification est un statut unique à chaque joueur définissant le niveau auquel il est autorisé à jouer.

Attention : il existe des délais pour l'affiliation et la qualification des joueurs. Le Chapitre 3 du RS ARBH et chapitre 2 du RS LFH en définissent les règles.

Tous manquements pouvant entraîner des amendes et/ou forfaits : il est vivement recommandé d'en prendre connaissance.

<span id="page-49-3"></span>Chaque membre est supposé jouer dans sa catégorie d'âge (sauf dérogation).

## *3.1.2. Qualifications Seniors*

L'attribution des qualifications se fait via la composition des équipes (noyaux) dans Sportlink Club.

Les noyaux de chaque équipe inscrite en compétition doivent être communiqués par les Clubs à l'ARBH au plus tard le mercredi précédant immédiatement la première journée du Championnat adulte (que ce soit ARBH, LFH ou VHL) commençant le plus tôt.

Il existe autant de niveaux de qualification que d'équipes inscrites en compétition par le club. Les niveaux de qualification sont attribués de manière croissante (en commençant par le chiffre 1) en débutant par l'équipe de Belgian League, les équipes d'Open League nationale et régionale et ensuite les équipes Fun League. Chaque équipe doit être composée d'un noyau de minimum 14 joueurs.

o Conseil pour les catégories séniors : une fois 14 joueurs attribués dans un noyau, attribuez la qualification la plus basse possible aux autres joueurs.

Un joueur peut toujours être aligné au sein d'une équipe au niveau de qualification supérieur à celui de l'équipe à laquelle il appartient.

Une équipe ne peut pas aligner de joueur ayant une qualification supérieure à la sienne, à l'exception de maximum deux (2) joueurs par match ayant une qualification immédiatement supérieure (exemple : maximum deux joueurs « 3 » peuvent jouer en équipe « 4 » par match).

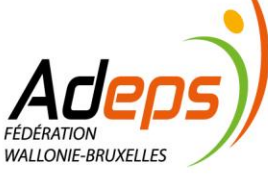

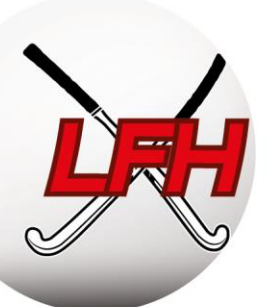

La Fédération se réserve le droit de requalifier un joueur dès qu'il a joué 5 rencontres pour un noyau au niveau de qualification supérieur ou inférieur au cas où, sur base des Rapports Officiels, elle constate que le joueur concerné joue plus dans un noyau au niveau de qualification supérieur ou inférieur à celui du noyau auquel il appartient.

Sous le respect de conditions particulières, les clubs peuvent introduire des demandes de requalification vers le bas (article 17 d du RS LFH et 16.1 du RS ARBH).

En Belgian League, après le 1<sup>er</sup> septembre, un membre ne peut pas participer à une autre compétition que la compétition nationale belge. Une disposition particulière existe pour les étudiants Erasmus, est prévue à l'art. 15.1 (ARBH RS, Chap 2).

NB : le principe de qualification ne s'applique pas aux 35+ et 45+, aux (Junior) Ladies et Gents.

## <span id="page-50-0"></span>*3.1.3. Qualifications Jeunes*

La qualification est basée sur l'âge, et non sur le niveau de force de l'équipe dans laquelle le jeune évolue habituellement.

Tous les joueurs et joueuses en U14 deuxième année, U16 et U19 doivent obligatoirement avoir réussi l'examen théorique d'arbitrage pour être qualifiés en compétition outdoor (RS ARBH – article 19 / RS LFH – article 21).

Les joueurs ne peuvent pas participer à plus de trois (3) rencontres par week-end de compétition.

Une équipe peut accueillir maximum deux (2) joueurs ayant déjà joué, le même jour, dans une autre équipe de la même catégorie d'âge.

Lors des **deux dernières journées** du 1<sup>er</sup> ou du 2<sup>ème</sup> tour, et lors des Play-Off, une équipe ne peut accueillir que maximum 2 Joueurs ayant participé à moins de la moitié des rencontres de l'équipe concernée pour le tour en question.

Le non-respect des qualifications peut entraîner forfaits et amendes.

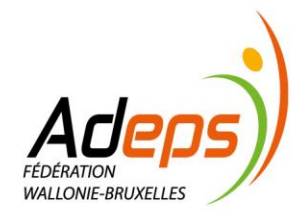

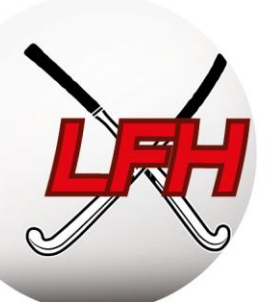

## <span id="page-51-0"></span>**3.2. Dérogations**

## <span id="page-51-1"></span>*3.2.1. Principes*

Formulaire et documentation de dérogation LFH :<https://hockey.be/fr/lfh/documents/formulaires/>

Pour diverses raisons, les joueurs peuvent être amenés à jouer dans des catégories d'âges différentes que celles attribuées automatiquement par la Fédération (noyau trop court, différence de niveau, …). Des dérogations peuvent alors être demandées pour monter ou descendre un joueur de catégorie.

Ci-après, une synthèse de la règlementation pour les divisions Régionales (RS LFH, art 20.10).

Pour les divisions Nationales, consultez le règlement ARBH (RS ARBH, art 18). Attention, seules des dérogations montantes y sont permises.

## <span id="page-51-2"></span>*3.2.2. Dérogations Jeunes*

- Dérogations montantes :
	- o Automatique :
		- un joueur qualifié U6 à U10 peut être aligné sans formalité dans deux catégories d'âge immédiatement supérieures à la sienne ;
		- un joueur qualifié U11 à U19 peut être aligné sans formalité dans une catégorie d'âge immédiatement supérieure à la sienne.
	- o Exceptionnelle :
		- Un joueur qualifié U5 (c'est-à-dire le Joueur n'atteignant pas 5 ans au cours de l'année calendrier dans laquelle début la compétition): peut être aligné en U7, moyennant l'approbation de la LFH et en fournissant une attestation parentale ;
		- un joueur qualifié U7 à U10 peut être aligné dans 3 catégories d'âge supérieures à la sienne moyennant l'approbation de la LFH et en fournissant une attestation médicale et une autorisation parentale;
		- un joueur qualifié U11 à U19 peut être aligné dans 2 catégories d'âge supérieures à la sienne moyennant l'approbation de LFH et en fournissant une attestation médicale et une autorisation parentale;

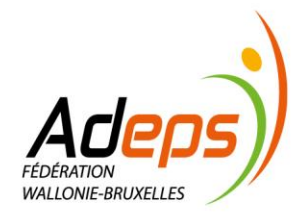

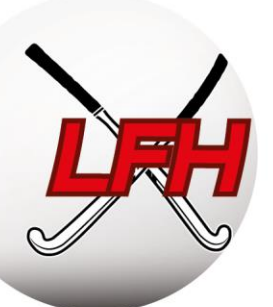

- Dérogations descendantes (uniquement championnats régionaux) :
	- o Sont possibles uniquement si le Club ne possède aucune équipe inscrite en compétition régionale dans la catégorie pour laquelle le joueur est qualifié. La demande doit être introduite par le secrétaire de club à la Ligue.
		- Un seul joueur dérogé peut être aligné en U8/U9, deux en U10 à U12, 3 en U14 et U16 et 1 en U19.
- Dérogation vers la catégorie adulte :
	- o Automatique : les joueurs de 16 ans accomplis avant le 31/12 de la saison en cours peuvent, sans aucune formalité, jouer en adultes dès le début de la saison.
	- o Exceptionnelle : les joueurs ayant 15 ans accomplis au plus tard le 31/12 de la saison en cours doivent introduire auprès de la LFH une attestation médicale et une attestation parentale et peuvent participer à la compétition adultes dès le début de la saison. Les joueurs ayant 15 ans accomplis après le 31/12 de la saison en cours devront attendre le jour de leur 15 ans pour pouvoir participer à la compétition adultes moyennant l'introduction d'une attestation médicale et parentale auprès de la LFH.

## <span id="page-52-0"></span>*3.2.3. Dérogations Seniors*

- En 35+, Gents et Ladies, les joueurs doivent avoir 35 ans minimum. Ceux âgés de 33 ans peuvent demander une dérogation via leur secrétariat. Seuls trois joueurs en 35+ et deux en Gents et en Ladies, disposant de cette dérogation, peuvent être inscrits sur la feuille de match.
- En 45+, les joueurs doivent être âgés de 45 ans au minimum. Des joueurs âgés de minimum 40 ans peuvent demander une dérogation à l'ARBH via leur secrétariat. Maximum trois joueurs disposant de cette dérogation peuvent être inscrits sur la feuille de match.

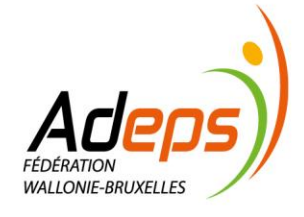

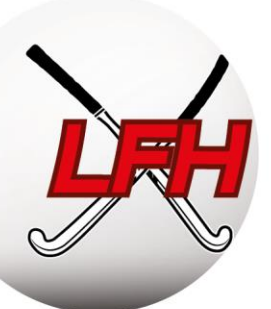

## <span id="page-53-0"></span>**3.3. Divers**

## <span id="page-53-1"></span>*3.3.1. Autorisation pour jouer en Belgian League – Joueurs hors Espace économique européen*

Article 8 ROI ARBH : Tout joueur n'ayant pas une nationalité d'un pays de l'espace économique européen et voulant évoluer en Belgian League doit prouver à l'ARBH qu'il séjourne valablement et légalement en Belgique. Pour obtenir l'autorisation de l'ARBH de participer aux championnats de Belgian League, son Club doit introduire un dossier contenant :

- la copie de la page d'identité du passeport en cours de validité du Joueur ;
- une autorisation de séjourner sur le Territoire belge (copie de la décision du Ministère concernant le séjour, copie du permis de séjour (au minimum l'introduction de cette demande) ou permis unique). Une demande d'autorisation basée sur un visa touristique ne sera en aucun cas recevable;
- une autorisation, si requise, d'exercer une activité rémunérée sur le Territoire belge (copie de la décision du Ministère concernant l'emploi, copie de la carte professionnelle ou du permis unique) ;
- une attestation du Club précisant le type de contrat signé avec le Joueur et la durée de celui-ci ;

Si un club aligne le Joueur en compétition Belgian League sans avoir obtenu l'autorisation de l'ARBH, les matchs auxquels il a participé seront sanctionnés d'un forfait qualification. L'ARBH dispose d'un délai de 15 jours, une fois réception du dossier complet, pour délivrer l'autorisation.

## <span id="page-53-2"></span>*3.3.2. Non Objection Certificate (NOC)*

Un « Non Objection Certificate » (NOC) est obligatoire pour tout joueur non belge prenant part à la compétition Belgian League (ARBH, Chap. 2, art 15.2).

Pareil pour tous joueurs belges voulant jouer à l'étranger. → [Document NOC ARBH](https://www.hockey.be/wp-content/uploads/2019/06/NOC.Blanco.pdf)

## <span id="page-53-3"></span> *3.3.2. Les autorisations d'usages à des fins thérapeutiques (AUT)*

Ces autorisations doivent être demandées pour les membres devant prendre, à des fins médicales, des produits figurant comme interdits en matière de dopage. → [Document AUT](https://hockey.be/wp-content/uploads/2019/11/demande-d’Autorisation-d’Usage-à-de-fins-Thérapeutiques-AUT.pdf)

Nous conseillons fortement aux membres qui doivent prendre ce type de produit, tel que le bronchodilatateur pour les asthmatiques, de bien être suivis par leur médecin. Celui-ci devra remplir et signer le document AUT.

Toutes demandes d'AUT passent par l'ONAD et non par la fédération. Le document, signé par le médecin, doit être envoyé à l'adresse suivante : [aut@cfwb.be.](mailto:aut@cfwb.be)

 $\rightarrow$  Toutes les infos pratiques se trouvent sur notre site :

[Médicaments, A.U.T. & lutte anti-dopage -](https://hockey.be/fr/medicaments-aut-lutte-anti-dopage/) Hockey Belgium

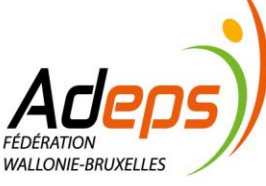

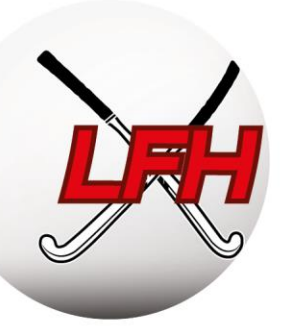

## TITRE 3 :

## <span id="page-54-0"></span>GESTION DE L'ARBITRAGE

Personnes de contact:

- Michaël Pontus : [michael.pontus@hockey.be](mailto:michael.pontus@hockey.be)
- Alexandre Plaisant : [alexandre.plaisant@hockey.be](mailto:alexandre.plaisant@hockey.be)

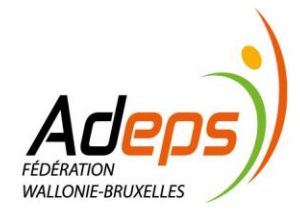

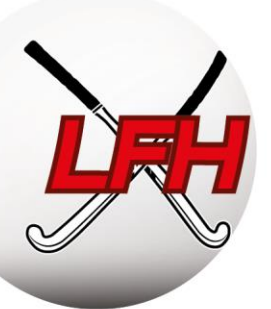

## **1. Principe**

<span id="page-55-0"></span>Les matches sont arbitrés par un ou deux arbitres, selon les catégories. Également selon les catégories et divisions, les matches sont arbitrés soit par des arbitres nationaux (désignés par la Fédération), soit par des arbitres clubs (un de chaque club ou 2 du club qui reçoit). Un parcours de formation des arbitres a été mis en place par la Fédération, en collaboration étroite avec les Ligues et les clubs.

Pour arbitrer sur grand terrain, l'arbitre doit obligatoirement avoir réussi l'examen théorique d'arbitrage – via l'e-learning mis à disposition par la Fédération.

## **2. Responsable arbitrage**

<span id="page-55-1"></span>Nous conseillons d'identifier un Responsable de l'arbitrage via Sportlink Club (voir partie « Utilisation de Sportlink.club).

Il doit relayer les communications en provenance de la Fédération vers les membres/arbitres de son club, gérer le passage des examens théoriques sur la plateforme e-learning, suivre la formation des membres qui souhaitent devenir arbitre nationale, etc.

## <span id="page-55-2"></span>**2.1. Qualifications des arbitres**

La qualification des arbitres dépend de la réussite des examens proposés :

- *Arbitre Théorique (AT - Outdoor et Indoor)* : formation et examen en ligne. Obligatoire pour arbitrer toute rencontre sur grand terrain (U14 et plus) et accéder aux qualifications supérieures ;
- *Club Umpire (CU)* : arbitre de club ayant fait valider ses compétences par une évaluation pratique de la Ligue. Permet d'accéder aux formations d'Arbitre National;
- *Club Umpire Coach (CUC)* : formation théorique et pratique par la Ligue pour superviser et coacher les arbitres en club ;
- *Jeune Arbitre National (JAN)* : examen sur terrain. Désigné par la Fédération pour arbitrer les divisions nationales Jeunes déterminées par la Fédération ;
- *Arbitre National (AN)* : examen sur terrain. Désigné par la Fédération pour arbitrer toutes les divisions nationales déterminées par la Fédération ;
- *Coach d'Arbitre* : désigné par la Fédération parmi les Arbitres Nationaux et formateurs. Coache les Jeunes Arbitres Nationaux et les Arbitres Nationaux ;
- *Match Official (MO)* : désigné par la Fédération en Division Honneur Messieurs et Dames Belgian League.

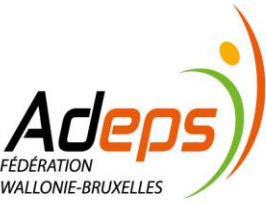

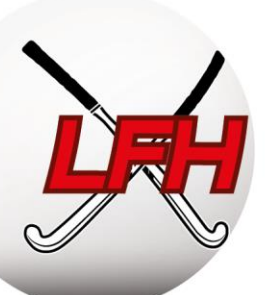

## <span id="page-56-0"></span>**2.2. Mise à disposition d'Arbitres Nationaux**

Tout Club formant un arbitre national a droit à un bonus par saison de 300€ durant maximum 3 saisons si cet arbitre est effectivement disponible au minimum 11 rencontres par saison.

Un Club est tenu de mettre à disposition un/des (coachs) arbitres nationaux qui sont effectivement disponibles au minimum autant de fois que le nombre de rencontres jouées par ses équipes évoluant dans des Divisions arbitrées par des arbitres nationaux.

Dans le cas où un Club fournit moins de disponibilités arbitrales que de matchs joués par ses équipes arbitrés par des arbitres nationaux, une amende de 75€/match sera appliquée pour les matchs joués sans disponibilités arbitrales.

Consultez l'article 22 du RS de l'ARBH pour de plus amples informations.

#### <span id="page-56-2"></span><span id="page-56-1"></span>**2.3. Formations**

## *2.3.1. Examen théorique d'arbitrage*

La plateforme e-learning d'arbitrage « Drillster" : <https://hockeyumpire.drillster.net/fr/>

Le premier niveau de formation, qui mène au statut d'Arbitre Théorique (AT), s'effectue par le biais d'une plateforme d'apprentissage sur internet (e-learning) gérée par la Fédération. Les six modules de formation aux règles et à la technique d'arbitrage permettent de préparer l'examen à choix multiples, lui aussi en ligne.

Les clubs sont responsables de l'inscription et du suivi d'apprentissage de leurs membres sur la plateforme. Une fois l'examen réussi, la Fédération mettra à jour les fiches de membres sur Sportlink (voir par ailleurs).

L'accès à la plateforme est facturé 6€ par inscription (voir barèmes), avec une validité d'un an. La réussite de l'examen est fixée à 80%.

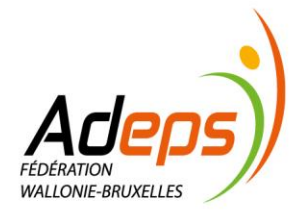

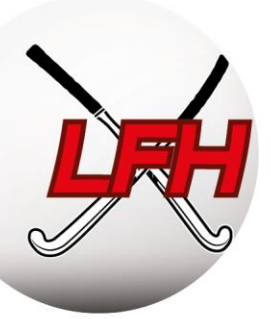

## *2.3.2. Umpire Academy*

<span id="page-57-0"></span>L'ambition de la fédération pour 2026 est que chaque rencontre soit sifflée par des arbitres formés.

L'Umpire Academy propose des formations pour devenir :

- Club Umpire (CU)
- Club Umpire Coach (CUC)

L'Umpire Academy a aussi pour but :

- d'augmenter la connaissance des règles à tous les niveaux
- d'apporter un support aux arbitres qui souhaitent arbitrer des matchs à plus haut niveau

L'Umpire Academy est destinée à tous ceux qui veulent apprendre l'arbitrage ou améliorer leur niveau, personnellement mais aussi au niveau du club. Elle permet également d'aider à la préparation d'une carrière d'arbitre national.

Chaque année, L'umpire Academy offre l'opportunité à 12 des meilleurs candidats Club Umpire (de moins de 18 ans) de suivre le programme 'Club Umpire For District' (CU4D) où les jeunes auront la chance d'être accompagnés tout au long de la saison afin d'améliorer leurs compétences arbitrales tout en côtoyant les jeunes joueurs promis à un avenir international.

Si vous souhaitez organiser des sessions de coaching arbitrage dans votre club, n'hésitez pas à prendre contact via le formulaire sur le site.

- Site Umpire Academy:<https://hockey.be/fr/formations-lfh/umpire-academy/>
- Umpire Academy Manger: Alexandre Plaisant → [alexandre.plaisant@hockey.be](mailto:alexandre.plaisant@hockey.be)

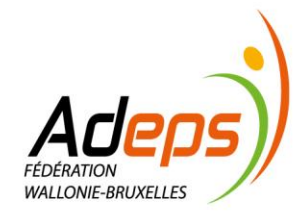

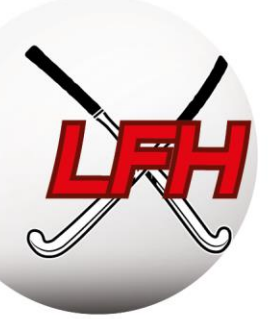

## *2.3.2. Arbitrage National*

<span id="page-58-0"></span>Pour certaines divisions choisies par l'ARBH, les Arbitres doivent être qualifiés Nationaux. Lorsque la Fédération désigne un arbitre national, la présence d'un délégué au terrain est obligatoire sous peine d'amende pour le club.

Ils doivent réussir un test physique, respecter des engagements de présence et un code de bonne conduite.

Les compétences des futurs Arbitres Nationaux sont validées en deux temps :

- D'abord, via un mentoring / supervision par le CUC de son propre club ;
- Ensuite, via une évaluation pratique par la Fédération, demandée par le membre ou son club.

Au terme de l'évaluation, l'Arbitre est promu avec un des deux statuts progressifs :

- *Jeune Arbitre National*, de moins de 30 ans, qui arbitre les Divisions Nationales Jeunes ;
- *Arbitre National*, qui permet d'arbitrer toutes les divisions nationales.

Voici la liste des Arbitres Nationaux : [Listing AN](https://hockey.be/wp-content/uploads/2023/08/Listing-officials-18-8.pdf)

## *2.3.4. Défraiement*

<span id="page-58-1"></span>Chaque Arbitre National désigné reçoit une rémunération tel que fixé dans les barèmes de la Fédération. Il est payé par l'ARBH sous le statut d'étudiant ou de travailleur Article 17, et ce montant est refacturé quatre fois par an aux clubs. Ces montants sont comptabilisés en fin de saison, suivant le principe de la compensation générale (total des frais d'arbitrage divisé par le nombre de clubs dans la poule).

Les matchs avec Arbitres Nationaux sont soumis, notamment, à des règles d'accueil et de soutien logistique auxquelles les clubs doivent répondre.

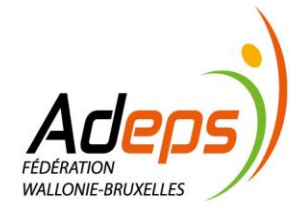

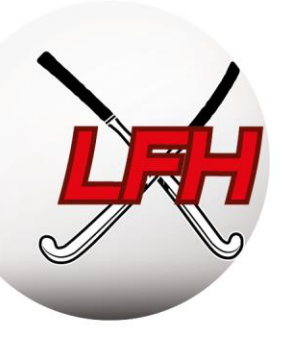

## TITRE 4 :

## <span id="page-59-0"></span>GESTION DISCIPLINAIRE ET JURIDIQUE

#### Personnes de contact:

- Justine Mahiat: justine.mahiat@hockey.be
- info@hockey.be

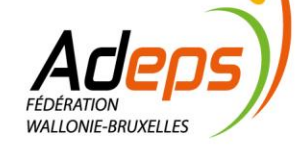

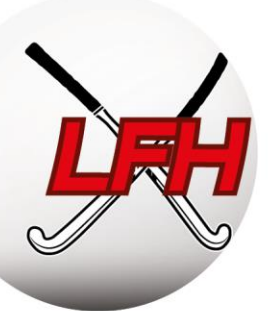

## **1. Principe**

<span id="page-60-0"></span>Les Comités juridictionnels de l'ARBH et des Ligues traitent des infractions, sanctions, plaintes et toute autre matière juridictionnelle, administrative ou sportive pour lesquelles ils sont mandatés.

Les Clubs peuvent être rendus responsables de la conduite de leurs membres, spectateurs, …

Les procédures d'introduction des rapports, plaintes, … sont définies par le ROI de la Fédération et des Ligues. Le respect de ces procédures (formes, délais, …) est essentiel.

## **2. Structure**

## <span id="page-60-2"></span><span id="page-60-1"></span>**2.1. Parquet fédéral**

ROI ARBH, Titre II, Chap 1, section 2, art 27

ROI LFH, Titre 2, Chap III, Section 3, art 25

Les dossiers disciplinaires (cartes ou plaintes disciplinaires) sont traités en première instance par le Parquet Fédéral. Cette procédure est exclusivement écrite.

Le Parquet peut soumettre une proposition transactionnelle ou transmettre le dossier au Comité de Contrôle. Il ne doit pas motiver ses décisions. La proposition transactionnelle est envoyée au secrétariat du Club qui a 3 jours pour faire part de sa réponse. Si le club refuse cette proposition ou n'y répond pas, le dossier sera traité par le Comité de Contrôle.

## <span id="page-60-3"></span>**2.2. Comité de Contrôle**

```
ROI ARBH/LFH, Titre I, Chap 1, art 4.2
```
Le Comité de Contrôle examine, convoque et juge en première instance les dossiers liées (in)directement à toute rencontre de hockey qui lui sont soumis, après avoir entendu les parties concernées. Il est également compétent en cas de comportement (sexuel) déviant et de harcèlement dans la sphère du hockey.

## <span id="page-60-4"></span>**2.3. Comité d'Appel**

ROI ARBH/LFH, Titre I, Chap 1, art 4.2.3

Il juge de l'appel des décisions rendues par le Comité de Contrôle. Les Parties peuvent faire appel dans un délai de 3 jours, prenant cours le lendemain du dépôt à la poste de la notification du jugement du Comité de Contrôle.

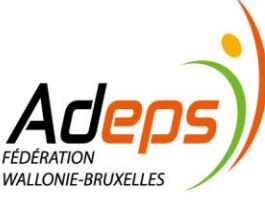

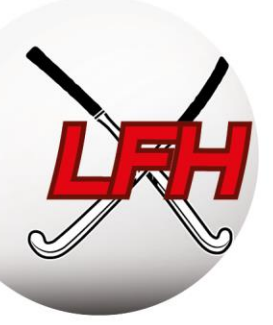

## <span id="page-61-0"></span>**2.4. Introduction d'une plainte**

Un club peut, via son président ou secrétaire, introduire une plainte lorsqu'il constate une infraction aux Statuts, ROI ou Règlements de la Fédération. Celle-ci doit être introduite dans les 3 jours à compter du jour de l'événement ou du jour où le plaignant a eu connaissance de cet événement.

Cette plainte sera traitée par l'organe juridictionnel compétent.

## <span id="page-61-1"></span>**2.5. Sanctions et effets des sanctions**

Les sanctions possibles à l'égard des clubs et des membres adhérents se rendant coupables d'infractions aux statuts, ROI ou RS sont renseignées dans le ROI ARBH, Titre II, Chap 1, section 3 et dans le ROI LFH, Titre II, Chap 3, section 3.

Si un joueur ou un membre du staff reçoit 3 cartes jaunes lors d'une même saison, il est automatiquement suspendu pour la journée suivante (il en est de même pour la 4<sup>ème</sup>, 5<sup>ème</sup>, ... carte). Aucun appel contre cette suspension n'est possible.

Si un membre reçoit une carte rouge, le club doit envoyer un Rapport Club avec la version des joueurs concernés et éventuellement la version des arbitres du Club (ou de tout autre témoin). Un dossier réunissant l'ensemble des versions est ensuite transmis au Parquet.

Si un membre reçoit une carte rouge, sa suspension débute dès la fin de la rencontre pour laquelle il a reçu sa carte donnant lieu à une suspension. Sa suspension se termine à l'issue du match suivant de l'équipe avec laquelle il a obtenu la dite carte. Sauf s'il conteste la carte rouge en respectant les conditions telles que détaillées dans le ROI ARBH, Titre II, Chap 1, section 2, art 25/ LFH art 23). Dans le cas où le match suivant de l'équipe en question est programmé plus de huit (8) jours calendrier après le match ayant donné lieu à la suspension, le Club du joueur pourra demander une levée partielle de la suspension automatique. Cette demande est à introduire auprès du Directeur Général de la LFH dans les trois (3) jours calendrier suivant la rencontre constitutive de la suspension. La décision du Directeur Général n'est susceptible d'aucun recours. En cas de remise, la période est prolongée jusqu'à la plus proche journée de championnat de l'équipe avec laquelle le Joueur a obtenu sa carte donnant lieu à sa suspension .

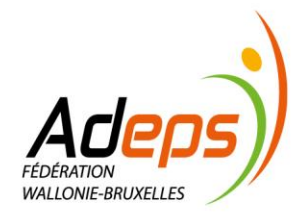

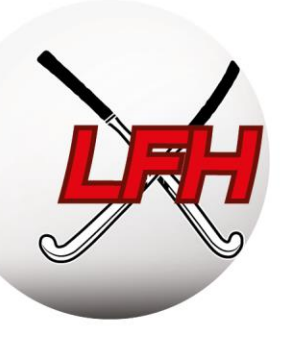

# TITRE 5 :

## <span id="page-62-0"></span>ASSURANCES & GESTION FINANCIÈRE

## Personnes de contact:

Assurances :

- Christophe Tallon: [christophe.tallon@hockey.be](mailto:christophe.tallon@hockey.be)
- Christophe Pirlot (Risk Manager TOLRIP) : [cpirlot@tolrip.com](mailto:cpirlot@tolrip.com)

Gestion financière:

- Isabelle Frisque : [accounting@hockey.be](mailto:accounting@hockey.be)
- Bruno Duterme : [bruno.Duterme@hockey.be](mailto:bruno.Duterme@hockey.be)

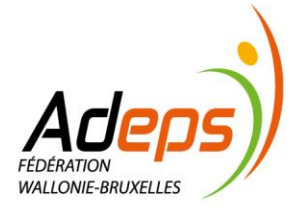

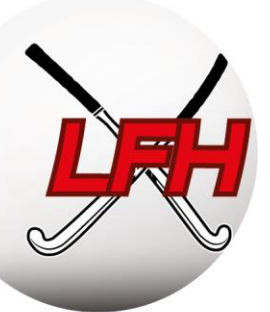

## **1. Assurances**

## <span id="page-63-1"></span><span id="page-63-0"></span>**1.1. Police cadre Belfius**

Chaque membre affilié est automatiquement assuré en Responsabilité Civile (RC) et en Accident Corporel (AC) via les assurances de la Fédération.

Les membres sont assurés durant chaque activité organisée par la fédération ou par un de ses clubs affiliés (entrainements, matchs, tournois,…).

Les spectateurs sont également assurés en AC, même si ils ne sont pas affiliés en tant que membre.

Quand un membre se blesse, il doit compléter un document de déclaration d'accident disponible sur le site.

La déclaration d'accident doit être remplie par la victime et un médecin. Le document rempli doit être envoyé PAR MAIL (scan) à Belfius (voir adresse mail sur le document).

Tous les documents (déclarations, conditions générales et particulières, explications) se trouvent sur notre site (lien ci-dessous, section 1.3).

#### <span id="page-63-2"></span>**1.2. Assurances complémentaires**

Chaque club est responsable de prévoir les assurances adéquates pour ses différents collaborateurs et Administrateurs. Le club doit également prévoir des assurances temporaires pour les participants non-affiliés lors des stages et tournois.

Les clubs sont tenus à des obligations légales en matière d'assurance pour les bénévoles, les travailleurs Article 17, les travailleurs étudiants et les employés & ouvriers classiques.. Toutes ces assurances complémentaires peuvent être souscrites chez Belfius à votre demande. Toutes les informations se trouvent sur notre site (lien ci-dessous).

#### <span id="page-63-3"></span>**1.3. Risk Management & Contacts**

Documents Assurance : Assurances - [Hockey Belgium](https://hockey.be/fr/formations-lfh/club-manager-academy/assurances/)

Risk Management – Tolrip  $\rightarrow$  contact : Christophe Pirlot : [cpirlot@tolrip.com](mailto:cpirlot@tolrip.com) : 0475.95.41.66

La Fédération travaille avec TOLRIP, Risk Manager de l'ARBH et des Ligues.

Pour toutes questions concernant les assurances de la police cadre, les déclarations d'accidents, et les questions relatives aux assurances complémentaires, vous pouvez vous adresser à Christophe Pirlot (mail cidessus).

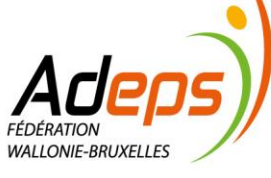

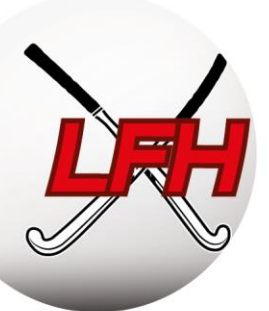

## **2. Gestion Financière**

## <span id="page-64-1"></span><span id="page-64-0"></span>**2.1. Principe**

La Fédération et les Ligues attendent des clubs une gestion financière prudente et responsable.

Les ROI de la Fédération et des Ligues règlementent l'obligation de paiement des factures émises et fixent les indemnités de retard. Les Barèmes de la Fédération et des Ligues renseignent les différents types de frais qu'encourent les clubs durant la saison.

Le calendrier des facturations détermine les dates de facturation effective.

## <span id="page-64-2"></span>**2.2. Procédure de facturation**

La facturation est envoyée à la personne de contact choisie par le club. Cela peut être le secrétaire, le trésorier, le président, ou une autre personne choisie par le club.

**Attention :** Vous devez référencer cette personne par mail à [info@hockey.be](mailto:info@hockey.be)

Les clubs doivent assurer la bonne coordination des personnes de contact et autres responsables internes afin de répondre efficacement aux facturations de la Fédération et des Ligues.

ROI ARBH, Titre I, Chapitre 2, section 2, art 11 / LFH art 10

Toute facture émise par la Fédération ou la Ligue doit être apurée dans les 30 jours (sauf autres spécifications). A partir du 31<sup>e</sup> jour, le club est redevable d'un intérêt de 1% par mois. Si la facture n'est pas apurée dans les 10 jours après l'envoi du premier rappel, une majoration forfaitaire de 10% sera appliquée. Elle est communiquée par courrier recommandé. De plus lourdes sanctions **sportives** interviennent si des dettes sont constatées en fin d'année civile et lors des AG de la Fédération et des Ligues

## <span id="page-64-3"></span>**2.3. Types de frais**

Les Barèmes de Frais et Amendes de la Fédération et des Ligues renseignent tous les frais possibles. Le Parquet Fédéral ou un Comité Juridictionnel peut également imposer des frais.

Les barèmes sont disponibles ici :

- Barèmes LFH: [baremes-LFH-2023-2024.pdf \(hockey.be\)](https://hockey.be/wp-content/uploads/2023/07/baremes-LFH-2023-2024.pdf)
- Barèmes ARBH: [Baremes-ARBH-2023-2024.pdf \(hockey.be\)](https://hockey.be/wp-content/uploads/2023/07/Baremes-ARBH-2023-2024.pdf)

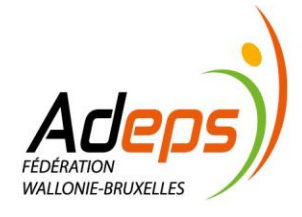

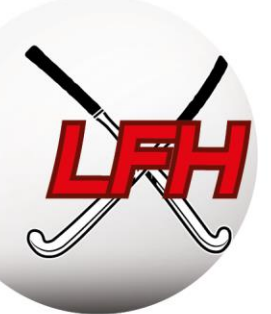

## *2.3.1. Frais d'affiliation*

<span id="page-65-0"></span>Le membre est facturé au tarif de la catégorie la plus élevée dans laquelle il a joué. On ne distingue pas l'Indoor de l'Outdoor.

Les barèmes détaillent les frais par type d'affiliation et par catégorie.

Pour les membres ayant des activités de jeu dans plusieurs clubs, seule la cotisation la plus haute sera prise en compte, et facturée au club où le membre a son activité de joueur, ou son activité de jeu la plus ancienne (cas des non-joueurs).

**Exemple 1 :** pour un membre jouant en Messieurs à Louvain-la-Neuve (membre fédé Outdoor) et coachant à Namur (membre fédé non-joueur), le club de LLN sera facturé 73€ (et non pas 13€).

**Exemple 2 :** pour un membre secrétaire à l'Ascalon (membre fédé non-joueur depuis 5 ans) et arbitre à Huy (membre fédé non-joueur depuis 2 ans), le club de l'Ascalon sera facturé 13€.

#### *2.3.2. Amendes*

<span id="page-65-1"></span>Le montant des amendes est calculé et soumis mensuellement aux secrétaires pour vérification (information de facturation). Ils peuvent en demander des détails supplémentaires endéans les 15 jours.

<span id="page-65-2"></span>Ces amendes sont ensuite facturées deux fois par saison, à la fin du premier et du second tour Outdoor

## *2.3.3. Calendrier facturation pour la saison 2023-2024*

Ce calendrier concerne la saison 2023-2024 :

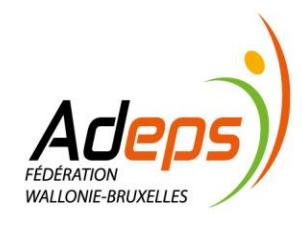

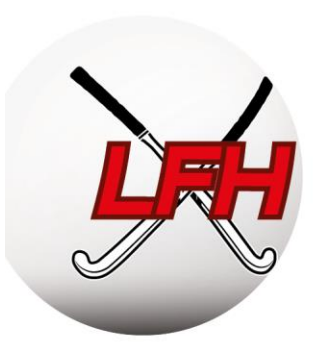

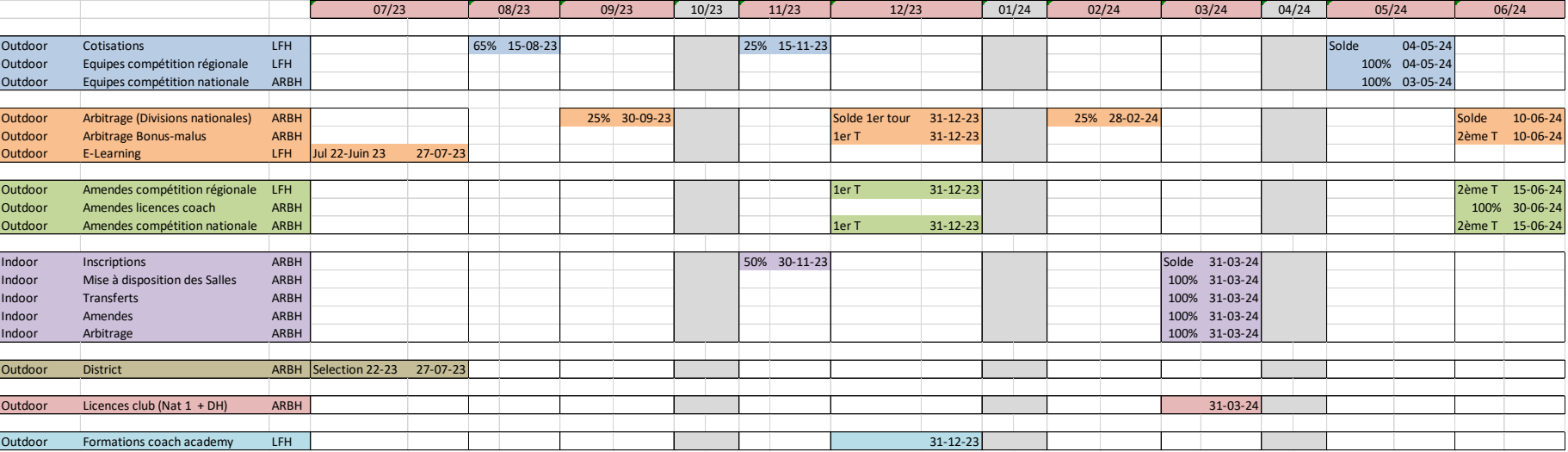

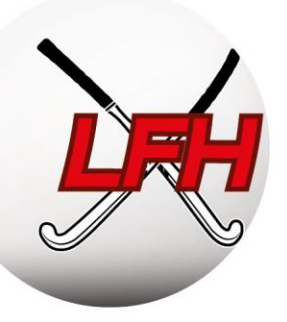

Au nom de la fédération, MERCI POUR VOTRE TRAVAIL QUOTIDIEN ! Nous restons à votre entière disposition tout au long de la saison.

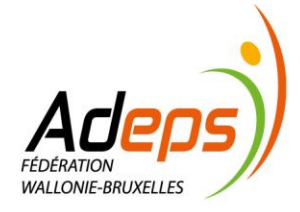